## Tastatură cu ecran tactil -Manual de utilizare

Actualizat 16 august 2023

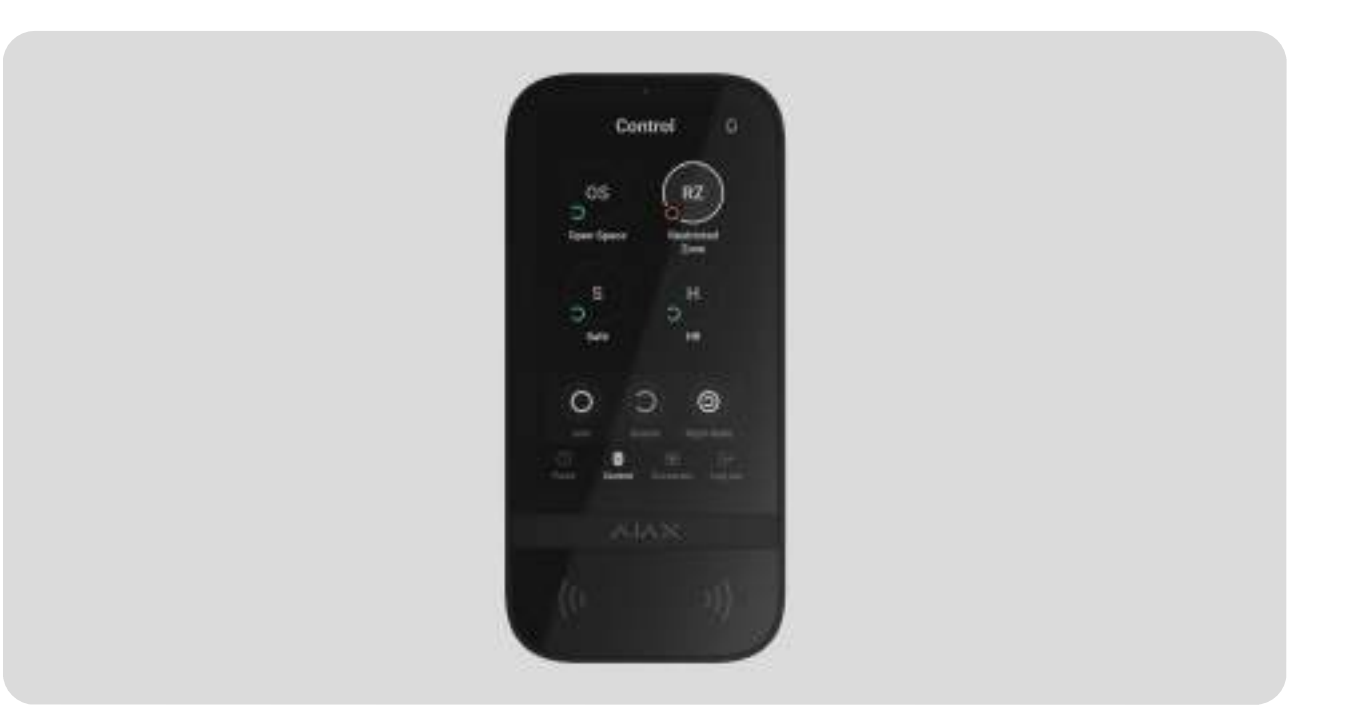

Ecran tactil pentru tastaturăeste o tastatură fără fir cu un ecran tactil conceput pentru gestionarea sistemului de securitate Ajax. Utilizatorii se pot autentifica folosind smartphone-uri, Etichetăbrelocuri,Trececarduri și coduri. Aparatul este destinat utilizării în interior.

Ecran tactil pentru tastaturăcomunică cu un hub prin două protocoale radio securizate. Tastatura folosesteBijutierpentru a transmite alarme și evenimente șiAripi pentru a actualiza firmware-ul, transmite lista de grupuri, camere și alte informații suplimentare. Raza de comunicare fără obstacole este de până la 1.700 de metri.

Află mai multe

# Elemente funcționale

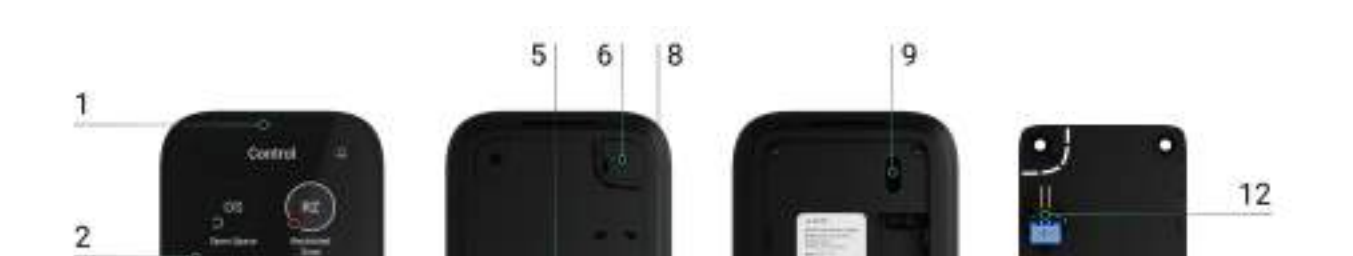

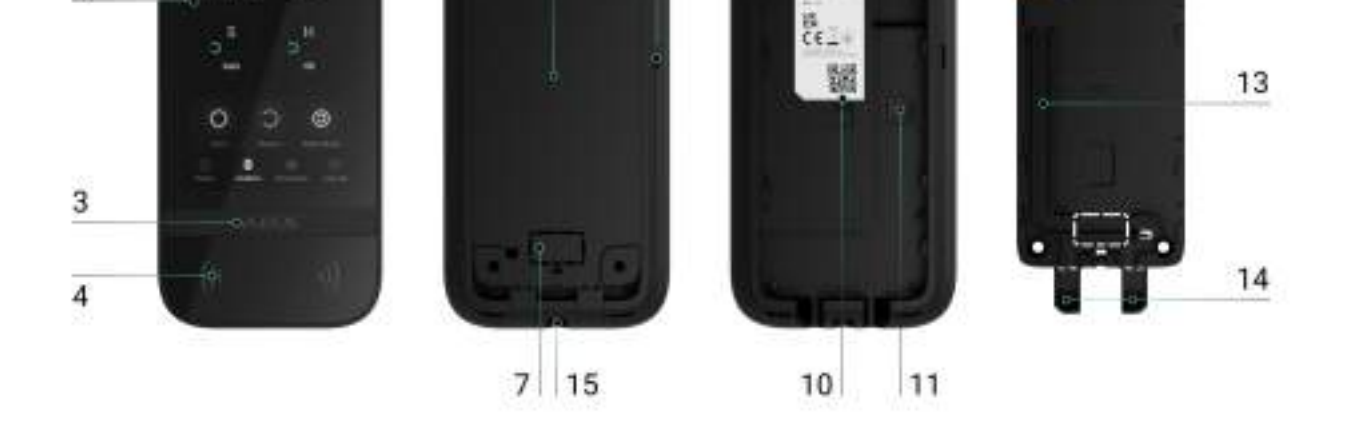

1.Senzor de lumină ambientală pentru reglarea automată a luminozității luminii de fundal.

- 2.Ecran tactil IPS cu diagonala de 5 inchi.
- 3.Sigla Ajax cu un indicator LED.
- 4.Carduri/chei/Cititor Bluetooth.
- 5.Panou de montare SmartBracket. Pentru a scoate panoul, glisați-l în jos.
	- . Parte perforată a panoului de montaj pentru declanșarea unui sabot în cazul oricărei încercări de detașare a tastaturii de la suprafață. Nu o rupe.
- 7.Parte perforată a panoului de montare pentru trecerea cablurilor prin perete.
	- . Buzer încorporat.
- 9.Buton de manipulare.
- 10.Cod QR cu ID-ul dispozitivului pentru adăugarea tastaturii la sistemul Ajax.
- 11.Butonul de pornire.
- 12.Terminale pentru conectarea unei surse de alimentare terță parte. Terminalele pot fi scoase din suporturi atunci când este necesar.
- 13.Canal de cablu pentru dirijarea cablului de la unitatea de alimentare terță parte.
- 14.Parte perforată a panoului de montaj pentru dirijarea cablurilor de jos.

15.Orificiul pentru atașarea panoului de montare SmartBracket cu un șurub de prindere.

# Hub-uri și extensii de gamă compatibile

Un hub Ajax compatibil cu firmware-ulOS Malevich 2.16.1și mai mare este necesară pentru ca tastatura să funcționeze.

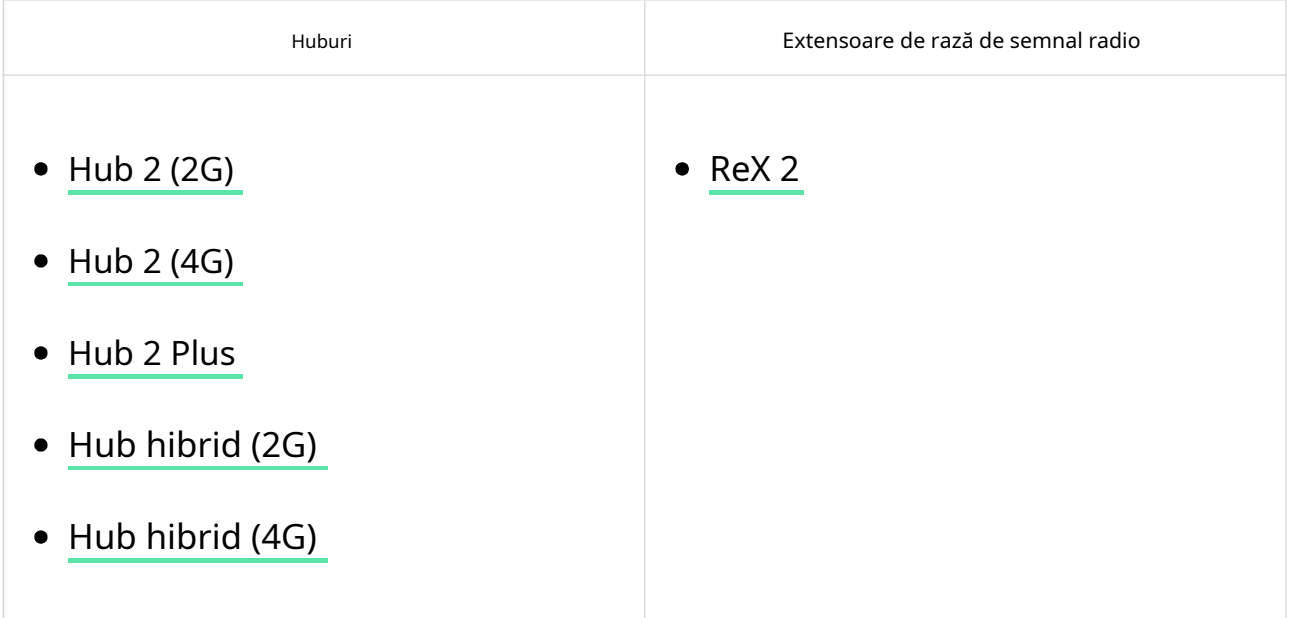

### Principiul de funcționare

Ecranul tactil KeyPad include un sonerie încorporată, un afișaj cu ecran tactil și un cititor pentru autorizarea fără contact. Tastatura poate fi folosită pentru a controla modurile de securitate și dispozitivele de automatizare și pentru a notifica despre alarmele sistemului.

Tastatura poate regla automat luminozitatea luminii de fundal și se trezește la apropiere. Sensibilitatea estereglabilîn aplicație. Interfața KeyPad TouchScreen este moștenită din aplicația Ajax Security System. Există interfețe întunecate și luminoase din care să alegeți. Un ecran tactil cu diagonala de 5 inchi oferă acces la modul de securitate al unui obiect sau al oricărui grup și control asupra scenariilor de automatizare. Afișajul indică, de asemenea, defecțiuni ale sistemului, dacă sunt prezente (cândverificarea integrității sistemuluieste activat).

În funcție de setări, soneria încorporată a ecranului tactil al tastaturii notifică despre:

- alarme;
- modificări ale modului de securitate;
- întârzieri de intrare/ieșire;
- declanșarea detectoarelor de deschidere.

Tastatura funcționează folosind baterii preinstalate. De asemenea, poate fi alimentat de o sursă de alimentare terță parte cu un interval de tensiune de 10,5-14 V⎓și un curent de funcționare de cel puțin 0,5 A. Când este conectată alimentarea externă, bateriile preinstalate servesc ca sursă de alimentare de rezervă.

### Controlul securitatii

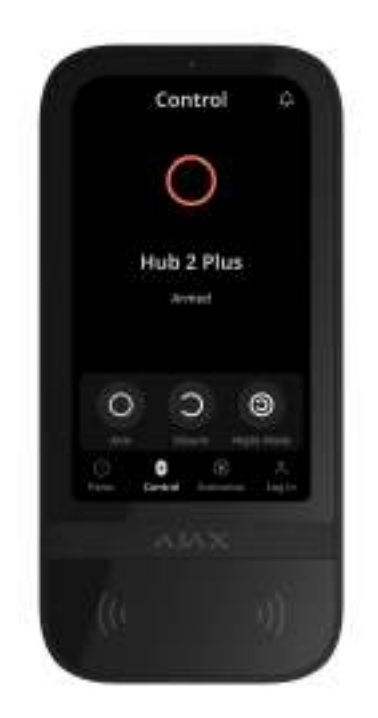

Ecranul tactil KeyPad poate arma și dezarma întregul obiect sau anumite grupuri și poate activaModul noapte.FoloseșteControl  $\quad \bullet$  pentru a schimba modul de securitate. Puteți controla securitatea utilizând ecranul tactil cu tastatură prin:

- 1. Smartphone-uri.Cu instalatSistemul de securitate Ajaxsuport pentru aplicație și Bluetooth Low Energy (BLE). Smartphone-urile pot fi folosite în loc de Tag sau Pass pentru autorizarea utilizatorului. BLE este un protocol radio cu consum redus de energie. Tastatura acceptă smartphone-uri Android și iOS cu BLE 4.2 și o versiune ulterioară.
- 2. Carduri sau brelocuri.Pentru a identifica rapid și în siguranță utilizatorii, KeyPad TouchScreen utilizează tehnologia DESFire®. DESFire® se bazează pe standardul internațional ISO 14443 și combină criptarea pe 128 de biți și protecția împotriva copierii.
- 3. Codurile.Ecranul tactil KeyPad acceptă coduri generale, personale și coduri pentru utilizatorii neînregistrați.
- Codul tastaturiieste un cod general configurat pentru tastatură. Când sunt utilizate, toate evenimentele sunt trimise la aplicațiile Ajax în numele tastaturii.
- Cod utilizatoreste un cod personal configurat pentru utilizatorii conectați la hub. Când sunt utilizate, toate evenimentele sunt trimise la aplicațiile Ajax în numele utilizatorului.
- Cod de acces la tastaturăeste un cod configurat pentru o persoană care nu este înregistrată în sistem. Când sunt utilizate, evenimentele sunt trimise la aplicațiile Ajax cu un nume asociat cu acest cod.

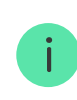

Numărul de coduri personale și coduri de acces la tastatură depinde demodel de butuc.

Drepturile de acces și codurile pot fi ajustate în aplicațiile Ajax. Dacă codul este compromis, acesta poate fi schimbat de la distanță, deci nu este nevoie să apelați un instalator pentru obiect. Dacă un utilizator își pierde permisul, eticheta sau smartphone-ul, un administrator sau un PRO cu drepturi de configurare a sistemului poate bloca instantaneu dispozitivul în aplicație. Între timp, un utilizator poate folosi un cod personal pentru a controla sistemul.

## Controlul securității grupurilor

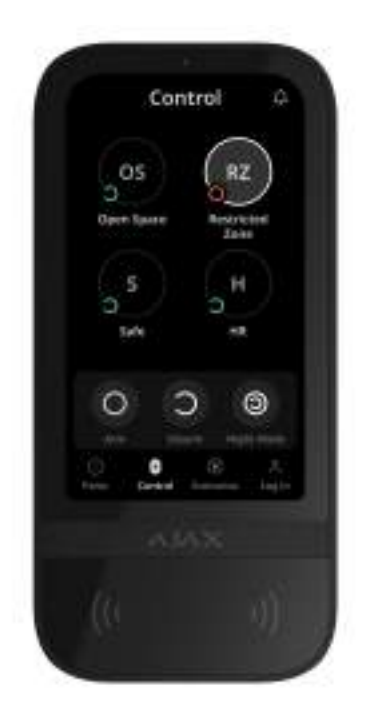

Ecranul tactil al tastaturii permite controlul securității grupurilor (dacăModul de grupeste activat). De asemenea, puteți regla tastaturasetăripentru a determina ce grupuri

va fi partajat (grupuri de tastaturi). În mod implicit, toate grupurile sunt vizibile pe ecranul tastaturii dinControl  $\Box$  fila. Puteți afla mai multe despre securitatea grupului management înaceasta sectiune.

# Butoane de urgență

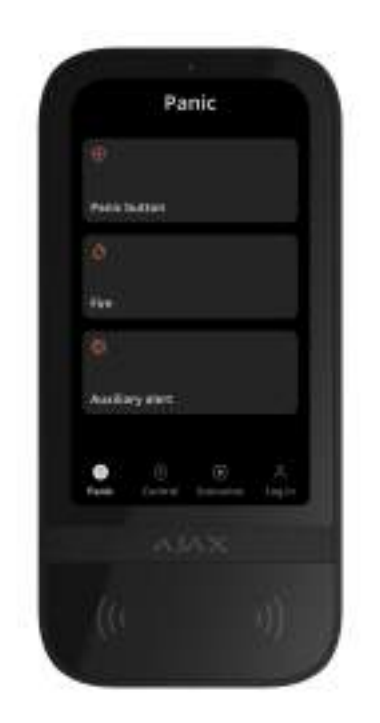

Pentru situații de urgență, tastatura dispune dePanică  $\Box$  filă cu trei butoane:

- Buton de panica;
- Foc:
- Alertă auxiliară.

În aplicația Ajax, un administrator sau un PRO cu drepturi de configurare a sistemului poate selecta numărul de butoane afișate înPanică (iiid. Există două opțiuni disponibil pe ecranul tactil al tastaturiisetari:numaiButon de panica (implicit) sau toate cele trei butoane. Textul notificărilor din aplicații și codurile de evenimente transmise la Stația Centrală de Monitorizare (CMS) depind de tipul de buton selectat.

De asemenea, puteți activa protecția presă accidentală. În acest caz, utilizatorul confirmă transmiterea alarmei apăsând tastaTrimitebutonul de pe afișajul tastaturii. Ecranul de confirmare apare după apăsarea oricărui buton de panică.

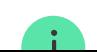

apăsarea butoanelor de urgență se poate declanșaScenarii de alarmaîn sistemul Ajax.

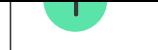

## Gestionarea scenariilor

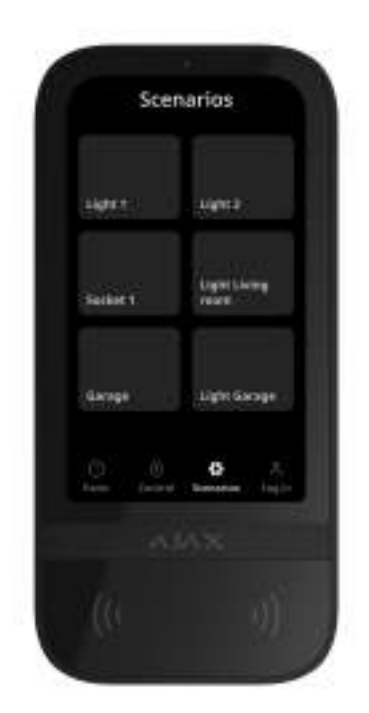

Fila separată a tastaturii conține până la șase butoane care controlează unulautomatizare dispozitivsau un grup de dispozitive. Scenariile de grup oferă un control mai convenabil peste mai multe întrerupătoare, relee sau prize simultan.

Creați scenarii de automatizare însetările tastaturiiși gestionați-le folosind ecranul tactil KeyPad.

Află mai multe

## Indicarea defecțiunilor și a modului de securitate

Ecranul tactil al tastaturii informează utilizatorii despre defecțiunile sistemului și despre modul de securitate prin:

- afişa;
- siglă;
- indicație sonoră.

în funcție de setări, sigla se aprinde roșu continuu sau când sistemul sau grupul este armat. Indicația ecranului tactil al tastaturii este afișată pe afișaj numai când este activ. Soneria încorporată informează despre alarme, deschiderea ușilor și întârzierile de intrare/ieșire.

Dezactivarea alarmei de incendiu

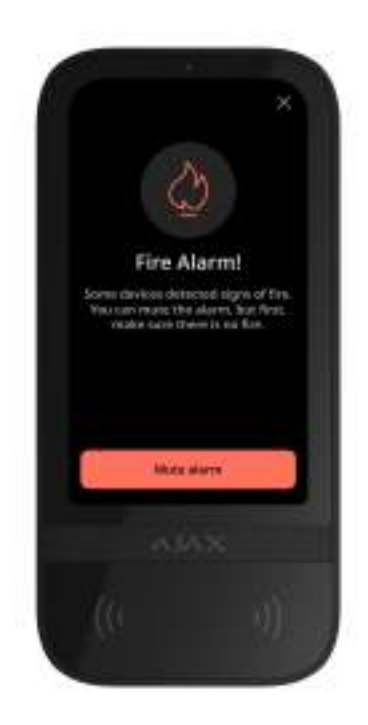

În cazul unei alarme de incendiu în sistem, o puteți opri folosind ecranul tactil cu tastatură.

Apăsând butonulFocbutonul de urgență înPanicăfila nu se activeazăFoc interconectat Alarma detectoare (dacă este activat). Când trimiteți un semnal de urgență de la tastatură, an notificarea corespunzătoare va fi transmisă aplicației și CMS.

Ecranul cu informații despre alarma de incendiu și butonul pentru a o opri va apărea pe toate ecranele tactile ale tastaturii cuDezactivare alarmă de incendiucaracteristica activată. Dacă butonul de dezactivare a sunetului a fost deja apăsat pe cealaltă tastatură, pe ecranele tactile rămase pe ecranul tactil apare o notificare corespunzătoare. Utilizatorii pot închide ecranul de dezactivare a alarmei de incendiu și pot utiliza alte funcții de tastatură. Pentru a redeschide ecranul de dezactivare a sunetului, apăsați pictograma de pe ecranul tactil de pe ecranul tastaturii.

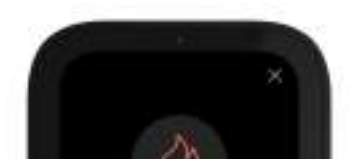

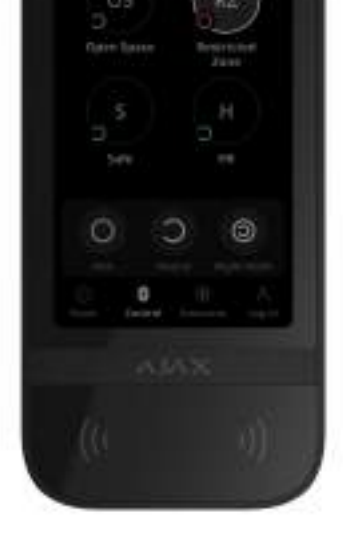

Pentru a afișa instantaneu ecranul de dezactivare a alarmei de incendiu pe ecranul tactil al tastaturii, activați Afișare mereu activăcomutați în setările tastaturii. De asemenea, conectați sursa de alimentare terță parte.

În caz contrar, ecranul de dezactivare a sunetului va fi afișat numai când tastatura se trezește.

Cod de constrângere

Ecranul tactil pentru tastatură acceptă acod de constrângerecare vă permite să simulați dezactivarea alarmei. În acest caz, niciAplicația Ajaxnici celsireneinstalat la instalație va dezvălui acțiunile dvs. Cu toate acestea, compania de securitate și alți utilizatori ai sistemului de securitate vor fi alertați despre incident.

Află mai multe

### Preautorizare utilizator

Preautorizarecaracteristica este esențială pentru a preveni accesul neautorizat la panoul de control și la starea curentă a sistemului. Caracteristica poate fi activată separat pentruControl **de la Separat și Scenarii** filele de pe tastatură setări.

Ecranul de introducere a codului este afișat pe filele pentru care este activată preautorizarea. Utilizatorul trebuie să se autentifice mai întâi, fie introducând un cod, fie prezentând un dispozitiv de acces personal la tastatură. Excepția este Alarma

 $\overline{\mathbb{O}}$  fila, care permite utilizatorilor neautorizați să trimită un semnal de urgență.

#### Blocare automată a accesului neautorizat

Dacă este introdus un cod incorect sau un dispozitiv de acces neverificat este utilizat de trei ori la rând în decurs de 1 minut, tastatura se va bloca pentru timpul specificat în setări.În acest timp, hub-ul va ignora toate codurile și dispozitivele de acces, informând în același timp utilizatorii sistemului de securitate despre încercarea de acces neautorizat. Ecranul tactil al tastaturii va opri cititorul și va bloca accesul la toate filele. Afișajul tastaturii va afișa o notificare corespunzătoare.

PRO sau un utilizator cu drepturi de configurare a sistemului poate debloca tastatura prin aplicație înainte de expirarea timpului de blocare specificat.

### Armare în două etape

Ecranul tactil KeyPad poate participa la armarea în două etape, dar nu poate fi utilizat ca dispozitiv de a doua etapă. Procesul de armare în două etape folosind Tag, Pass sau smartphone este similar cu utilizarea unui cod personal sau general de pe tastatură.

Află mai multe

### Protocoale de transfer de date Jeweller și Wings

BijutierșiAripisunt protocoale bidirecționale de transfer de date fără fir care asigură o comunicare rapidă și fiabilă între hub și dispozitive. Tastatura folosește un Jeweler pentru a transmite alarme și evenimente, iar Wings pentru a actualiza firmware-ul, a transmite lista de grupuri, camere și alte informații suplimentare.

Află mai multe

Trimiterea evenimentelor către stația de monitorizare

Sistemul Ajax poate transmite alarme ambilorDesktop PROaplicația de monitorizare și stația centrală de monitorizare (CMS) în formatele deSurGard (ID de contact), SIA (DC-09), ADEMCO 685,șialte protocoale.

Ecranul tactil al tastaturii poate transmite următoarele evenimente:

1.Introducerea codului de constrângere.

2.Apăsând butonul de panică. Fiecare buton are propriul cod de eveniment.

3.Blocarea tastaturii din cauza unei încercări de acces neautorizat.

4.Alarma de manipulare/recuperare.

5.Pierderea/restabilirea conexiunii cu hub-ul (sau extensia de gamă a semnalului radio).

. Armarea/dezarmarea sistemului.

7.Încercarea nereușită de a arma sistemul de securitate (cuintegritatea sistemului Verificaactivat).

. Dezactivarea/activarea permanentă a tastaturii.

9.Dezactivarea/activarea o singură dată a tastaturii.

Când se primește o alarmă, operatorul de la stația de monitorizare a companiei de pază știe ce s-a întâmplat și exact unde să trimită o echipă de răspuns rapid. Adresabilitatea dispozitivelor Ajax permite trimiterea de evenimente către PRO Desktop sau CMS, inclusiv tipul dispozitivului, numele acestuia, grupul de securitate și camera virtuală. Rețineți că lista parametrilor transmisi poate varia în funcție de tipul CMS și de protocolul de comunicație selectat pentru stația de monitorizare.

ID-ul și numărul dispozitivului pot fi găsite în documentul săuafirmă în aplicația Ajax.

# Adăugarea la sistem

Ecran tactil pentru tastaturăeste incompatibil cu panourile de control de securitate Hub, Hub Plus și terțe părți.

Pentru a conecta KeyPad TouchScreen la hub, tastatura trebuie să fie amplasată în aceeași unitate securizată ca și sistemul (în raza de acțiune a rețelei radio hub-urilor). Pentru ca tastatura să funcționeze prin intermediulReX 2amplificator de gamă de semnal radio, trebuie mai întâi să adăugați tastatura la hub și apoi să o conectați la ReX 2 în setările extender-ului.

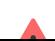

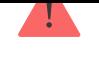

hub-ul și dispozitivul trebuie să funcționeze la aceeași frecvență radio; altfel, sunt incompatibile. Gama de frecvență radio a dispozitivului poate varia în funcție de regiune. Vă recomandăm să cumpărați și să utilizați dispozitive Ajax în aceeași regiune. Puteți verifica intervalul de frecvențe radio de funcționare cuserviciu de suport tehnic.

Înainte de a adăuga un dispozitiv

- 1.InstalațiAplicația Ajax.
- 2.Creeaza outilizatorsauPROcont dacă nu ai unul. Adăugați un hub compatibil la aplicație, configurați setările necesare și creați cel puțin unulcamera virtuala.
- 3.Asigurați-vă că hub-ul este pornit și are acces la internet prin Ethernet, Wi-Fi și/ sau rețea mobilă.
- 4.Asigurați-vă că hub-ul este dezarmat și nu începe actualizarea verificând starea acestuia în aplicația Ajax.

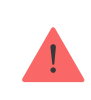

Doar un PRO sau un administrator cu drepturi de configurare a sistemului poate adăuga un dispozitiv la hub.

# Conectarea la hub

- 1.DeschideAplicația Ajax.Selectați hub-ul în care doriți să adăugați tastatura.
- 2.Du-te laDispozitive  $\Box$  fila. ClicAdăugați dispozitiv.
- 3.Denumiți dispozitivul, scanați sau introduceți manual codul QR (plasat pe tastatură și pe cutia pachetului) și selectați o cameră și un grup (dacăModul de grupeste activat).
- 4.presaAdăuga.
- 5.Porniți tastatura ținând apăsat butonul de pornire timp de 3 secunde.

Dacă conexiunea eșuează, opriți tastatura și încercați din nou în 5 secunde. Rețineți că dacă numărul maxim de dispozitive a fost deja adăugat la hub (în funcție de modelul butucului),veți fi notificat când încercați să adăugați unul nou.

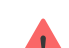

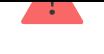

stările sistemului, dar nu este o sirenă. Puteți adăuga până la 10 astfel de dispozitive (inclusiv sirene) la hub. Luați în considerare acest lucru atunci când vă planificați sistemul de securitate.

Odată conectată la hub, tastatura va apărea în lista de dispozitive hub din aplicația Ajax. Frecvența de actualizare pentru stările dispozitivului din listă depinde de BijutiersauBijutier/Fibrasetări, cu valoarea implicită de 36 de secunde.

> Ecran tactil pentru tastaturăfuncționează cu un singur hub. Când este conectat la un hub nou, nu mai trimite evenimente către cel vechi. Adăugarea tastaturii la un nou hub nu o elimină automat din lista de dispozitive a vechiului hub. Acest lucru trebuie făcut prin aplicația Ajax.

# Defecțiuni

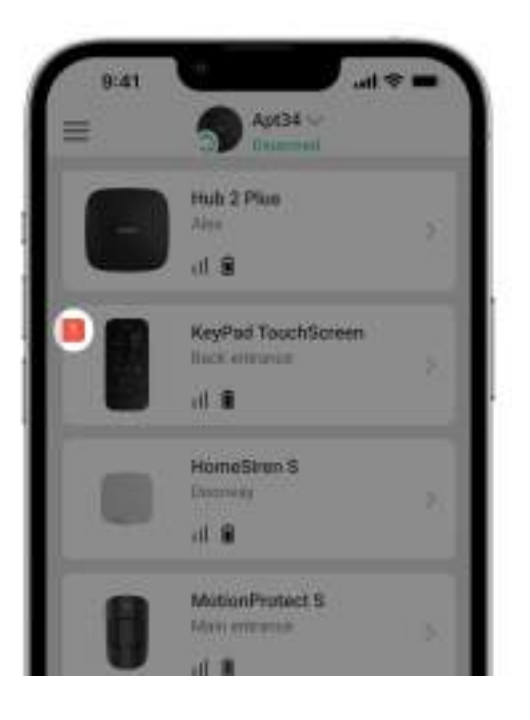

Când este detectată o defecțiune a ecranului tactil al tastaturii, aplicația Ajax afișează un contor de defecțiuni pe pictograma dispozitivului. Toate defecțiunile sunt indicate în stările tastaturii. Câmpurile cu defecțiuni vor fi evidențiate cu roșu.

Este afișată o defecțiune dacă:

- carcasa tastaturii este deschisă (se declanșează manipularea);
- nu există nicio conexiune cu hub-ul sau extensia de gamă a semnalului radio prin Jeweller;
- nu există nicio conexiune cu hub-ul sau extensia de gamă a semnalului radio prin Wings;
- bateria tastaturii este descărcată;  $\bullet$
- temperatura tastaturii este în afara limitelor acceptabile.

#### Pictograme

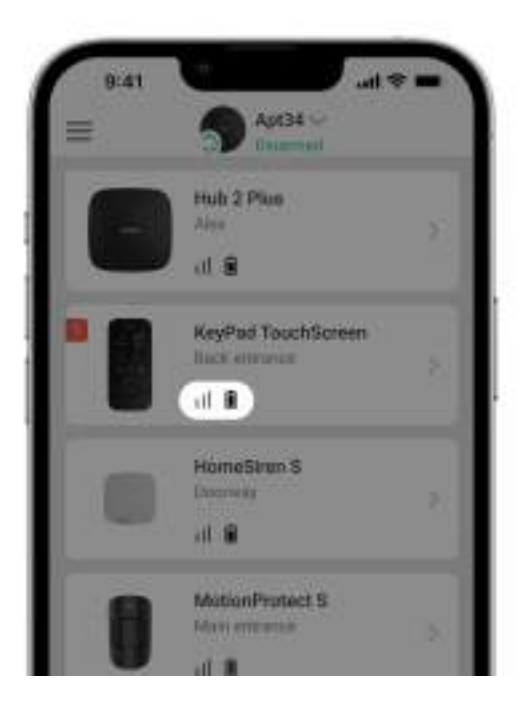

Pictograme în aplicație

Pictogramele din aplicație afișează unele stări ale tastaturii. Pentru a le accesa:

1.Conectați-vă laAplicația Ajax.

2.Selectați hub-ul.

3.Du-te laDispozitive  $\blacksquare$  fila.

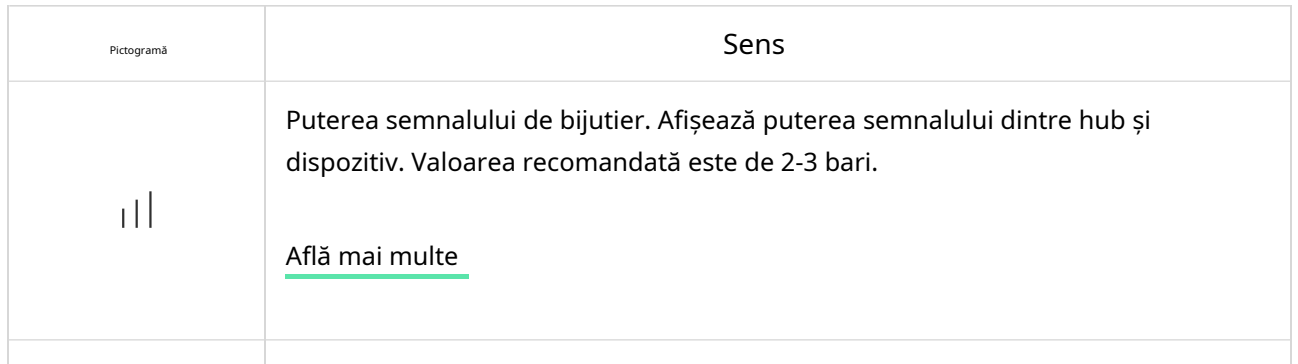

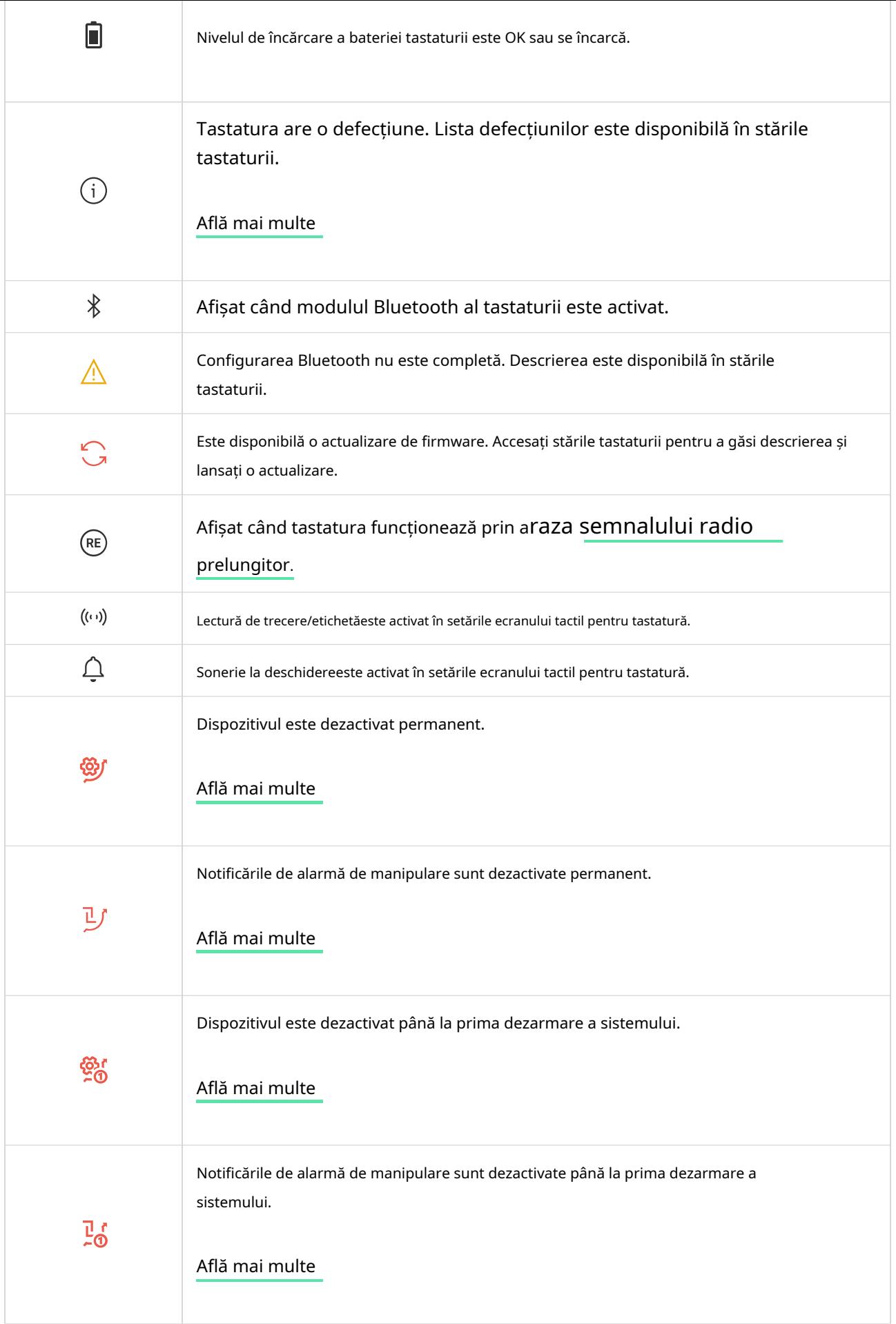

# Pictograme pe afișaj

Pictogramele apar în partea de sus a afișajului și informează despre anumite stări ale sistemului sau

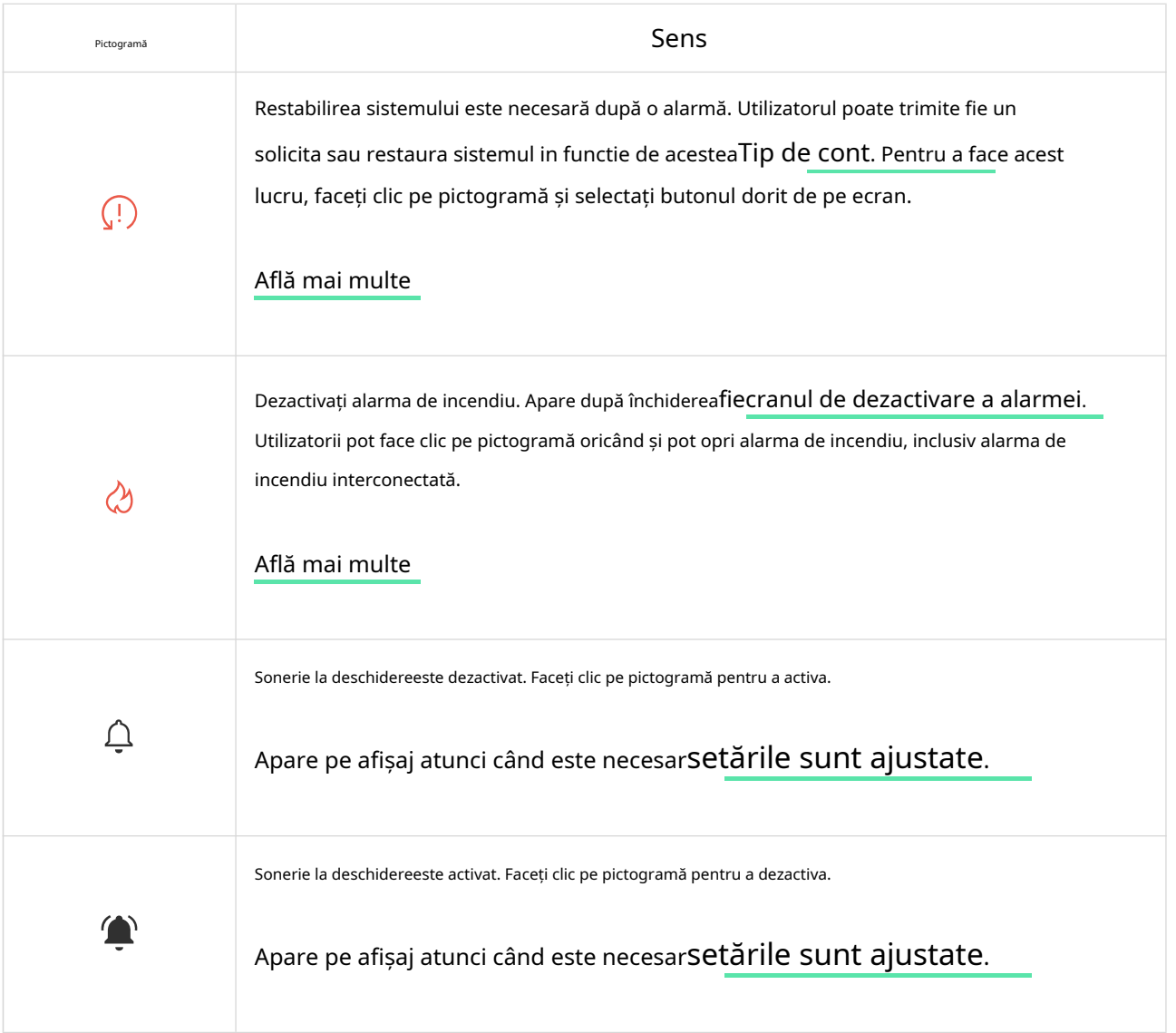

### state

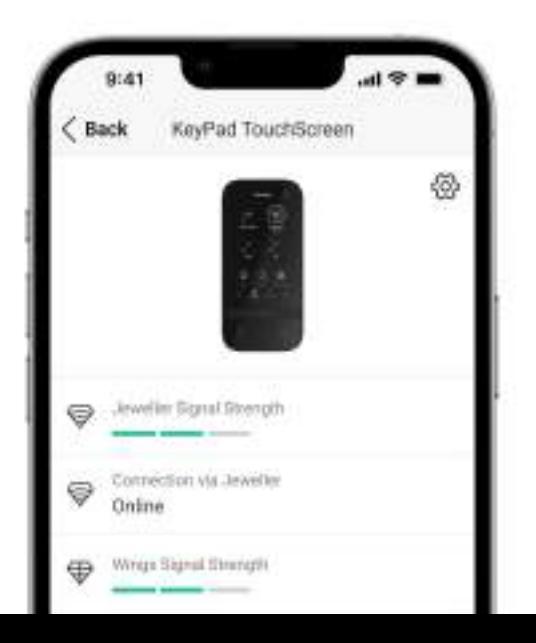

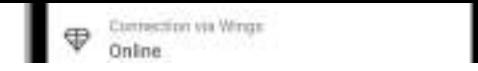

Stările oferă informații despre dispozitiv și parametrii de funcționare ai acestuia. Starile ecranului tactil al tastaturii pot fi găsite în aplicațiile Ajax:

1.Du-te laDispozitive  $\blacksquare$  fila.

2.SelectațiEcran tactil pentru tastaturădin lista.

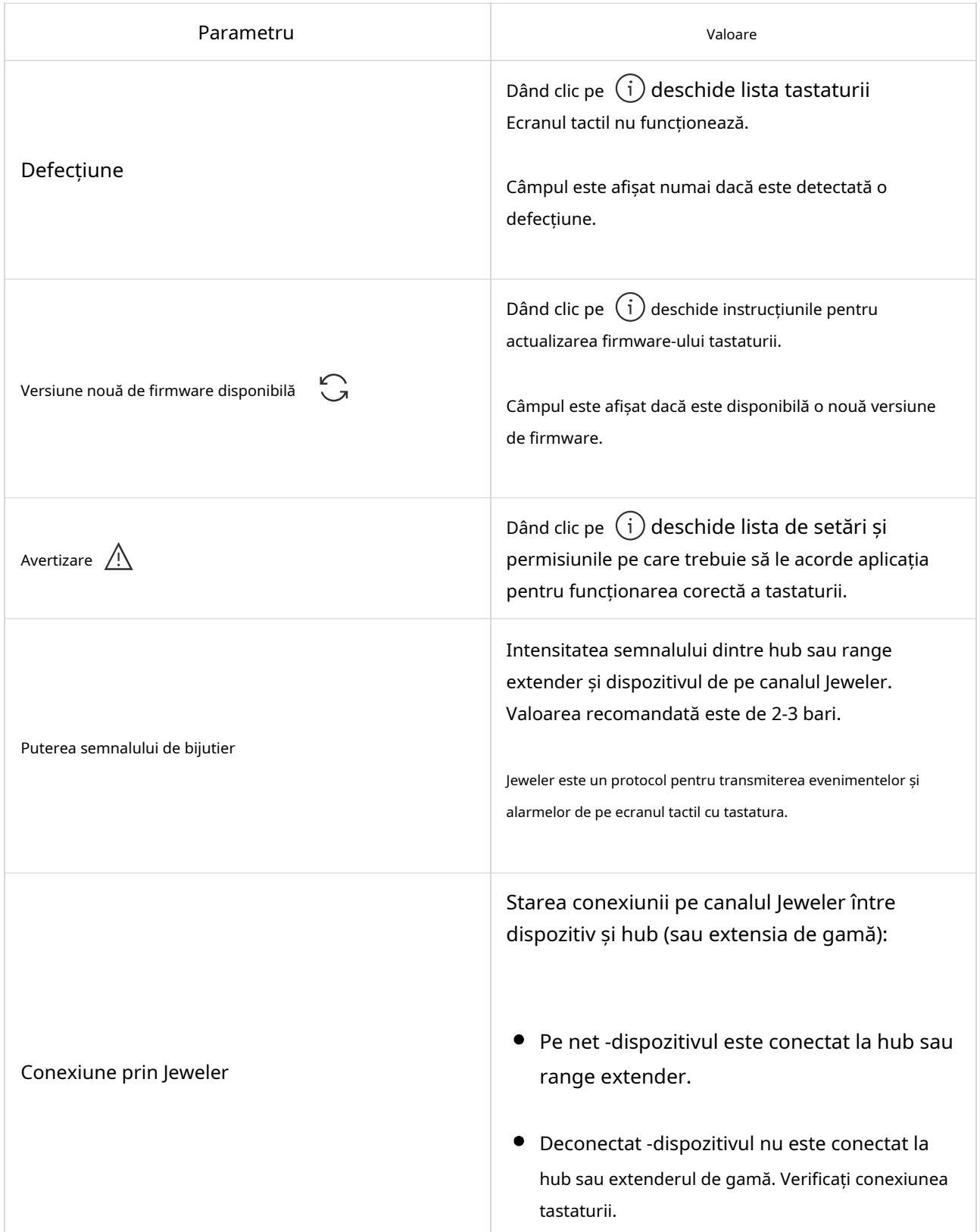

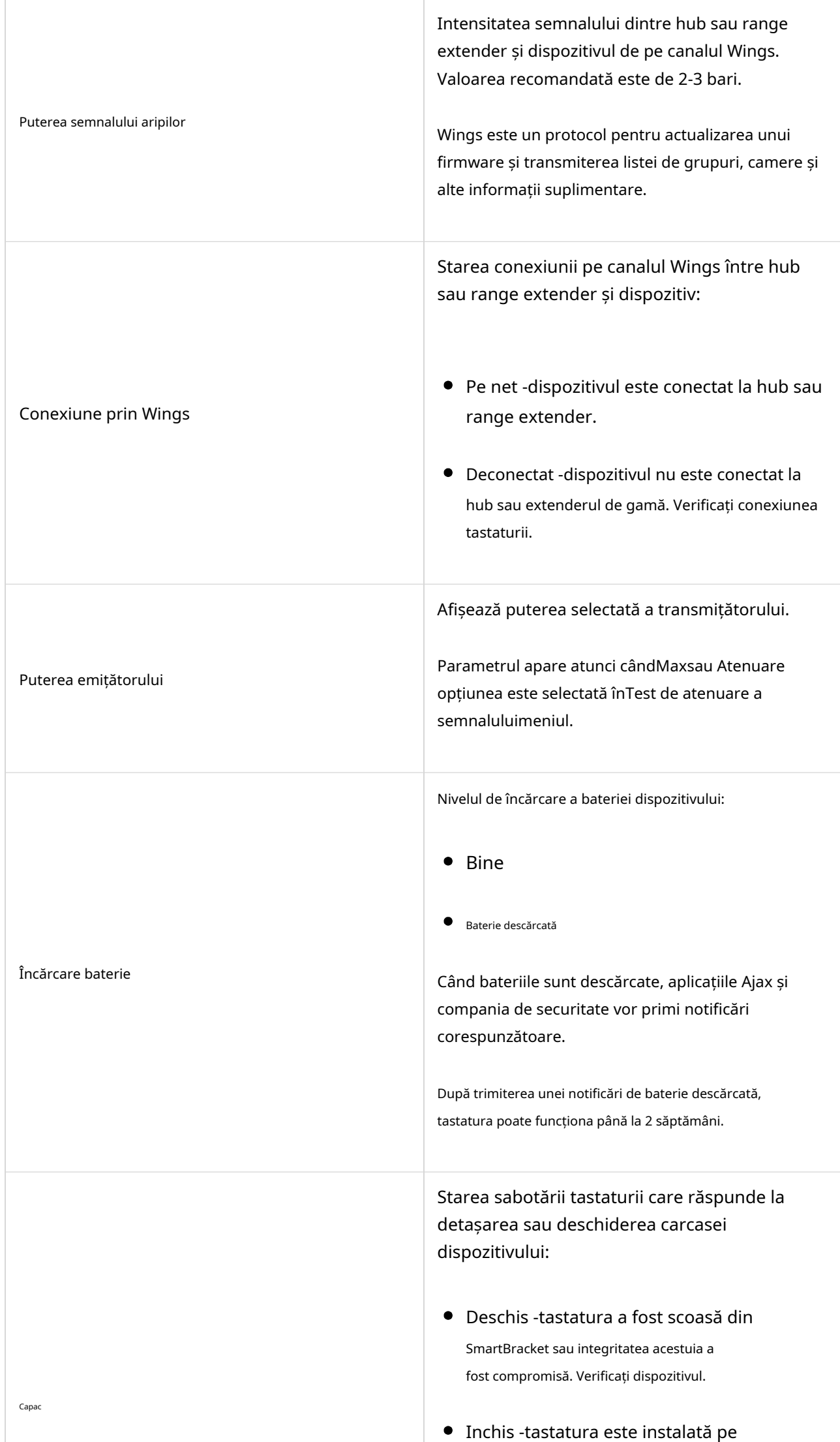

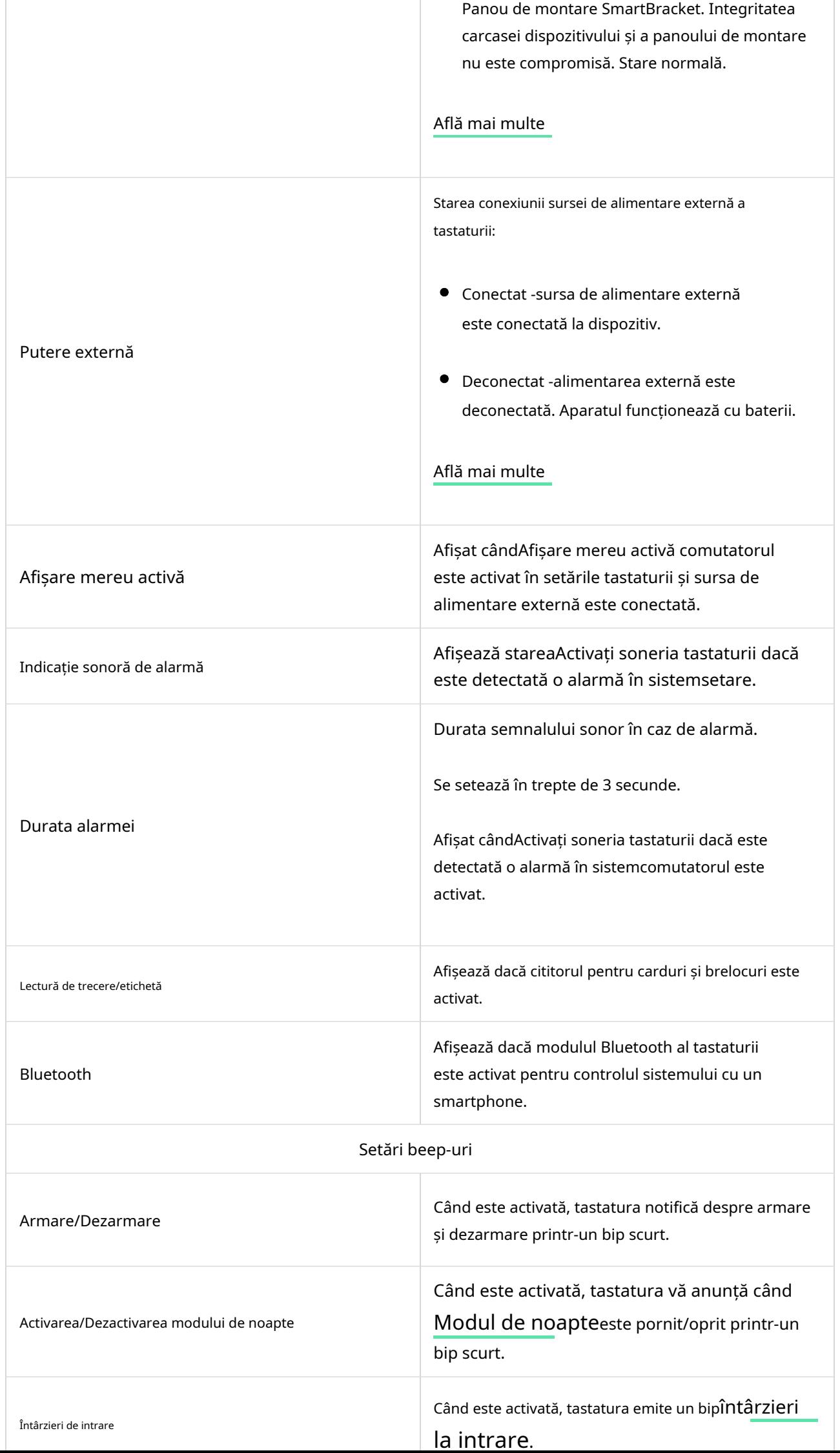

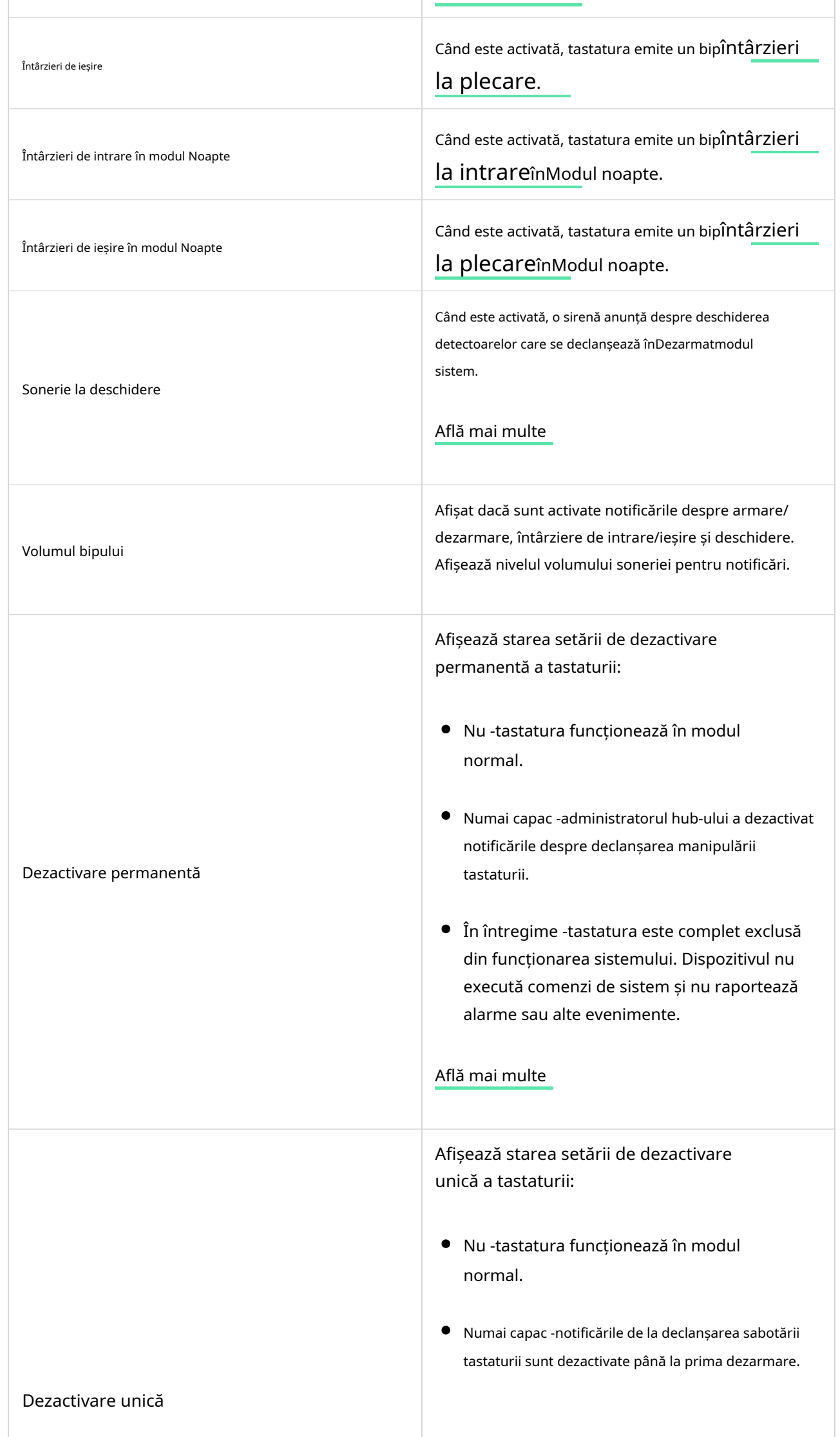

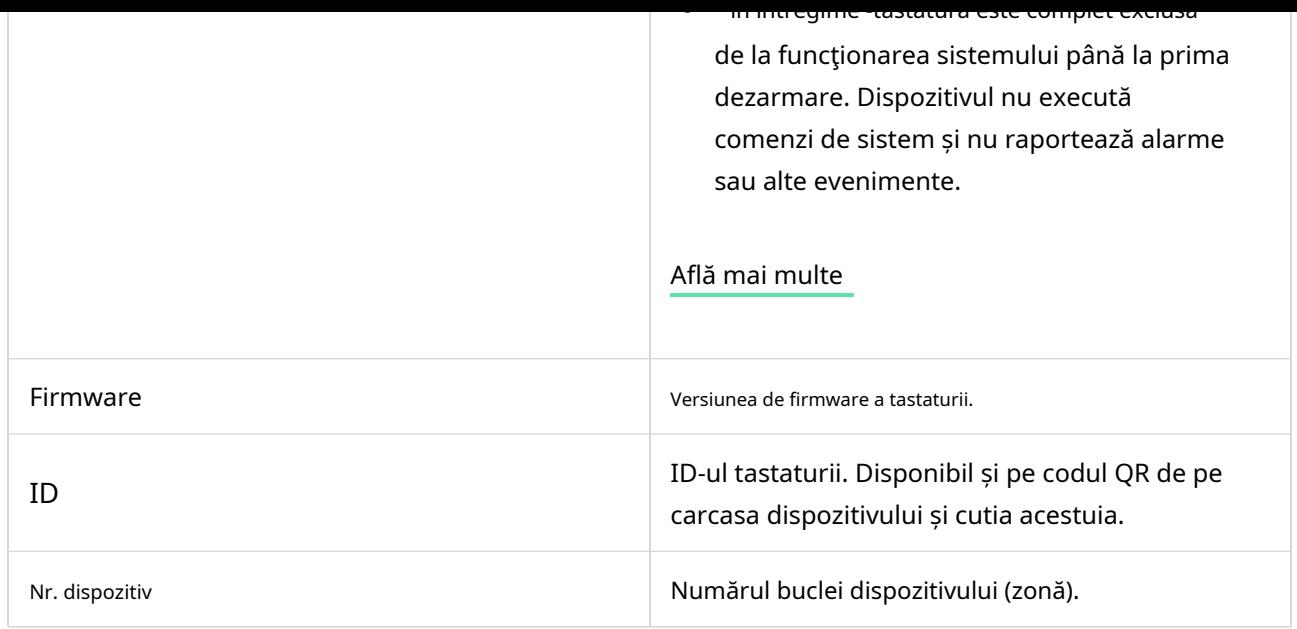

# Setări

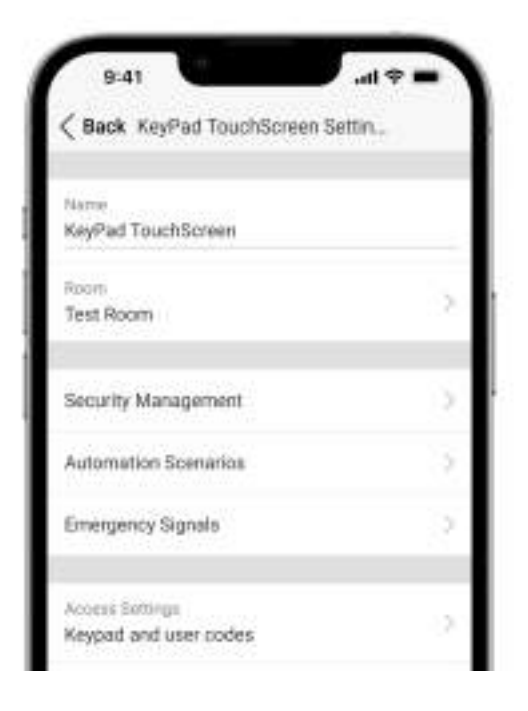

Pentru a modifica setările ecranului tactil pentru tastatură în aplicația Ajax:

- 1.Du-te laDispozitive  $\Box$  fila.
- 2.SelectațiEcran tactil pentru tastaturădin lista.
- 3.Mergi laSetărifăcând clic pe pictogrâmă.
- 4.Setați parametrii necesari.
- 5.ClicÎnapoipentru a salva noile setări.

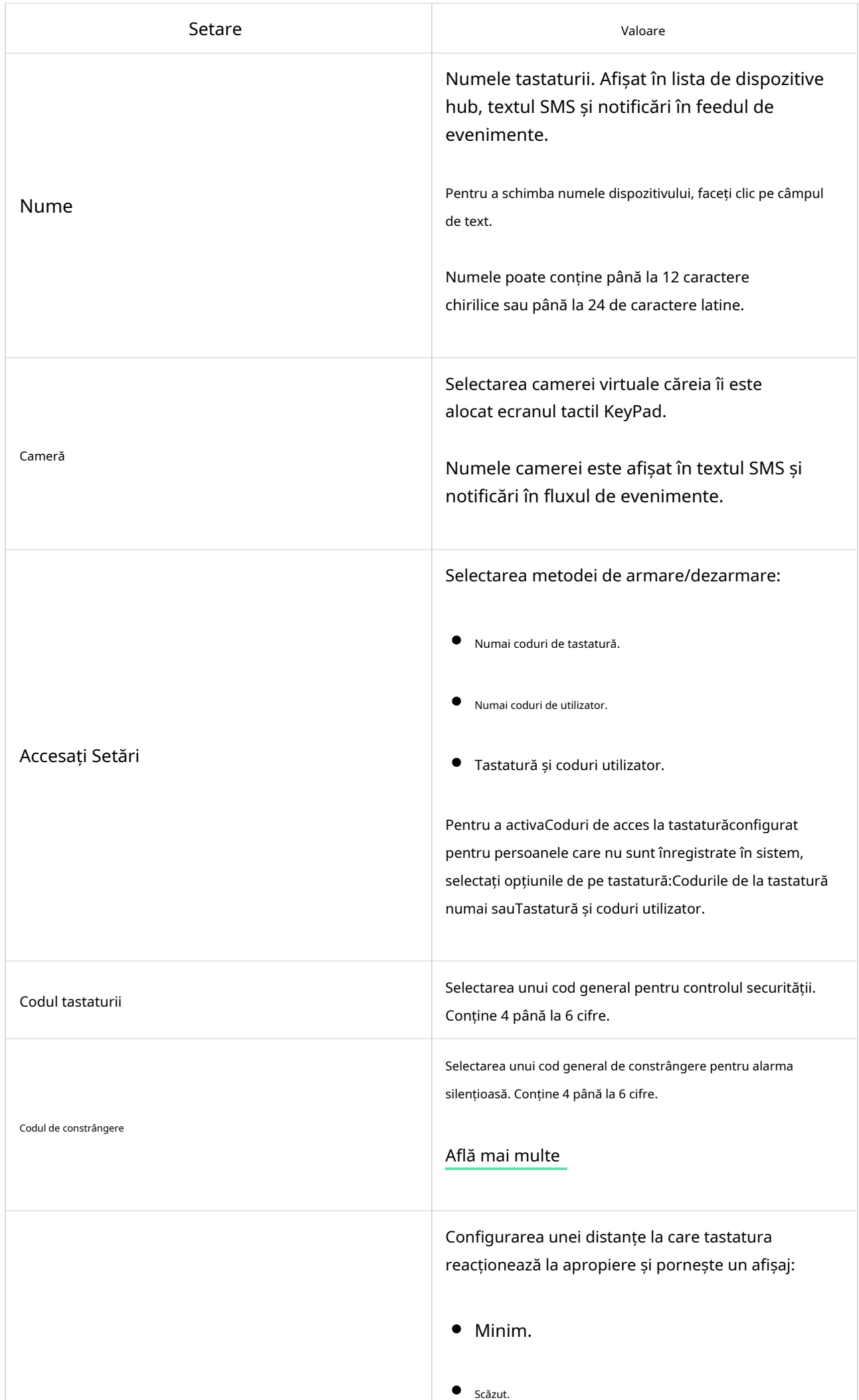

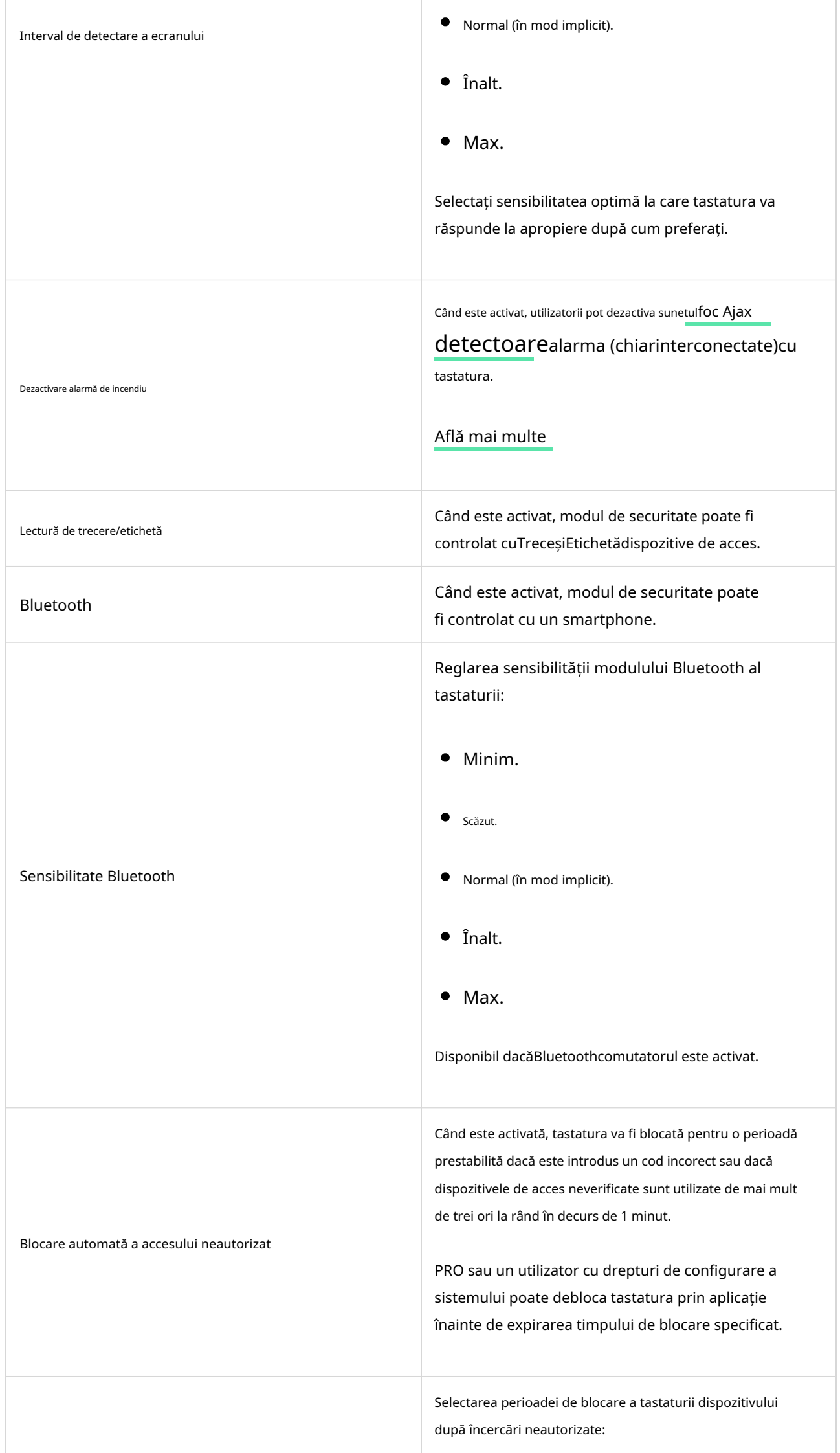

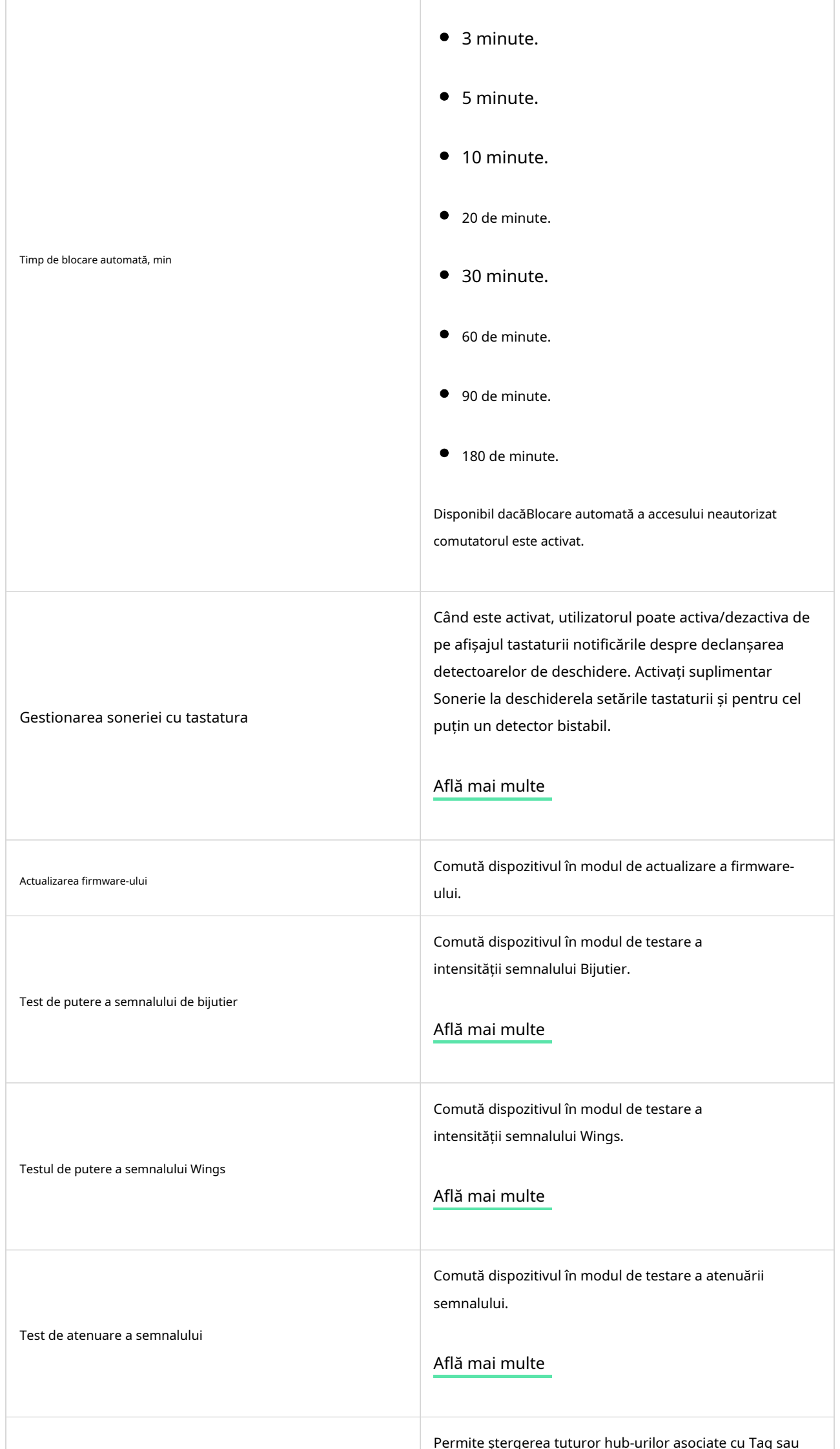

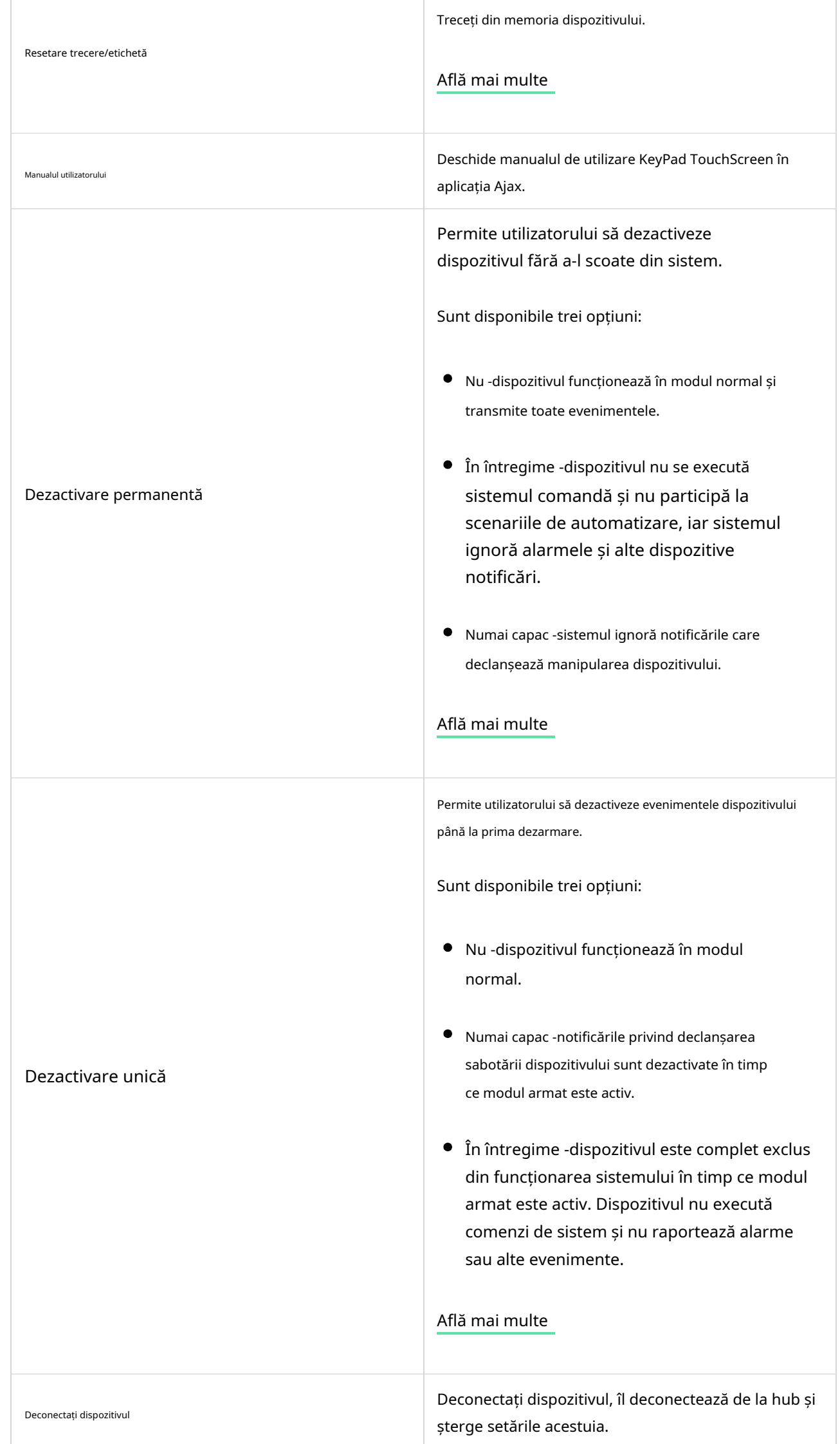

## Management de securitate

 $\overline{\phantom{a}}$ 

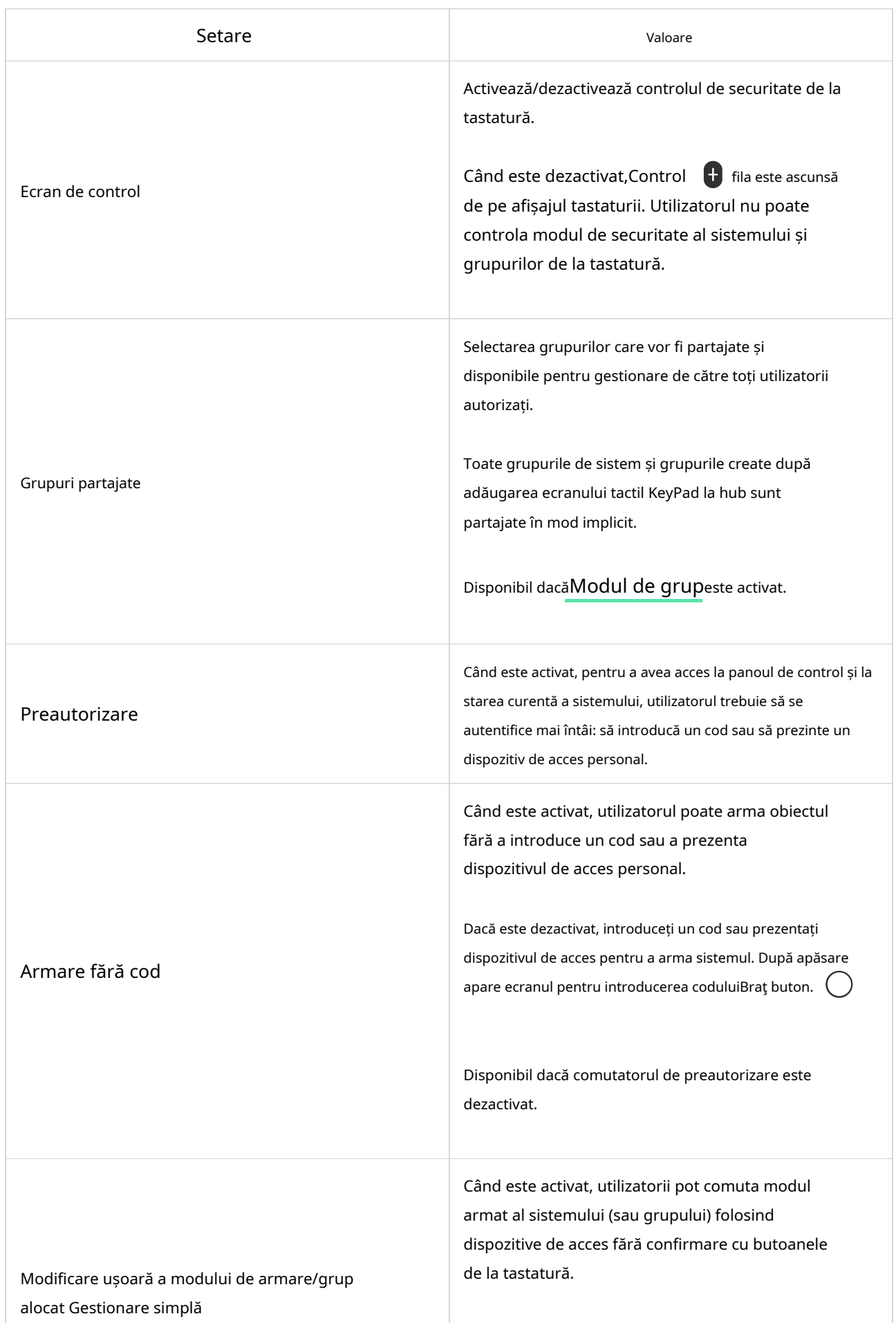

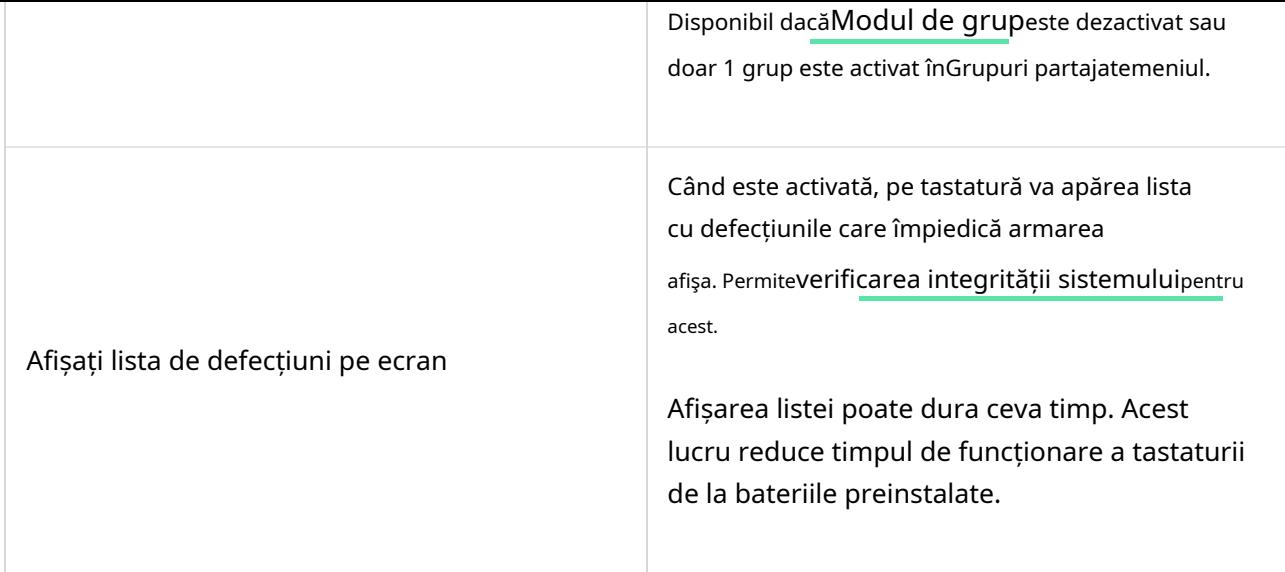

# Scenarii de automatizare

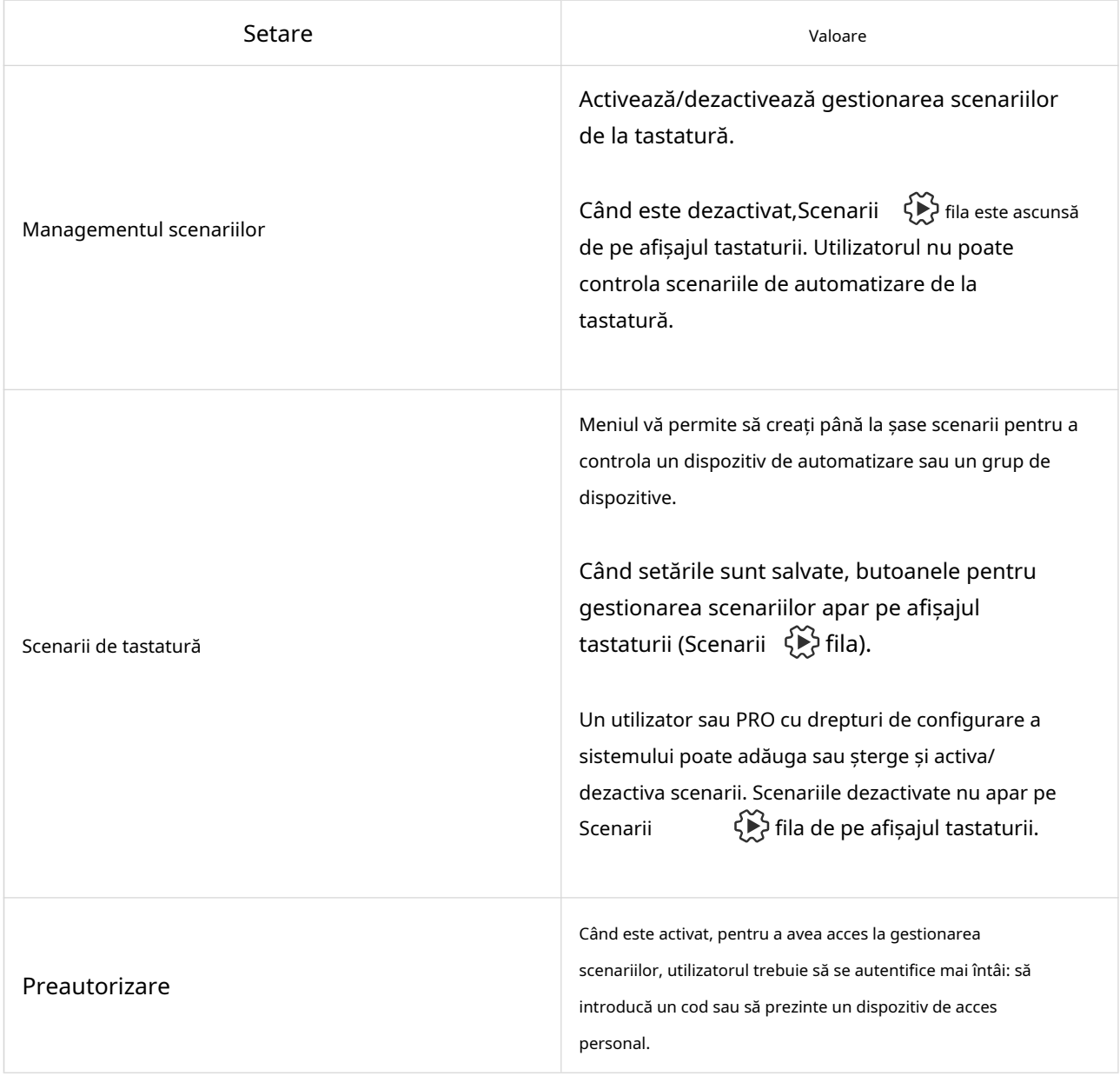

# Semnale de urgență

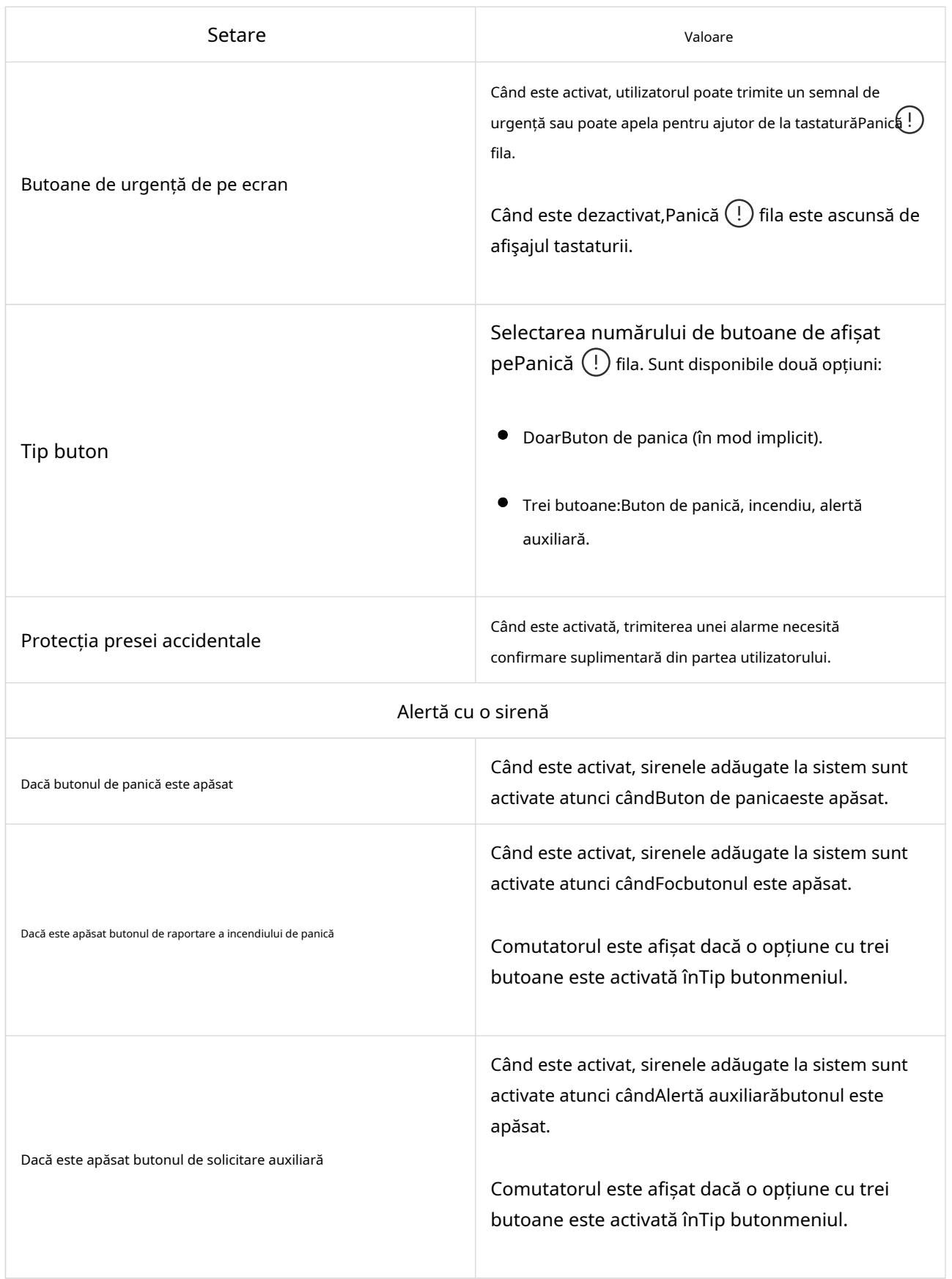

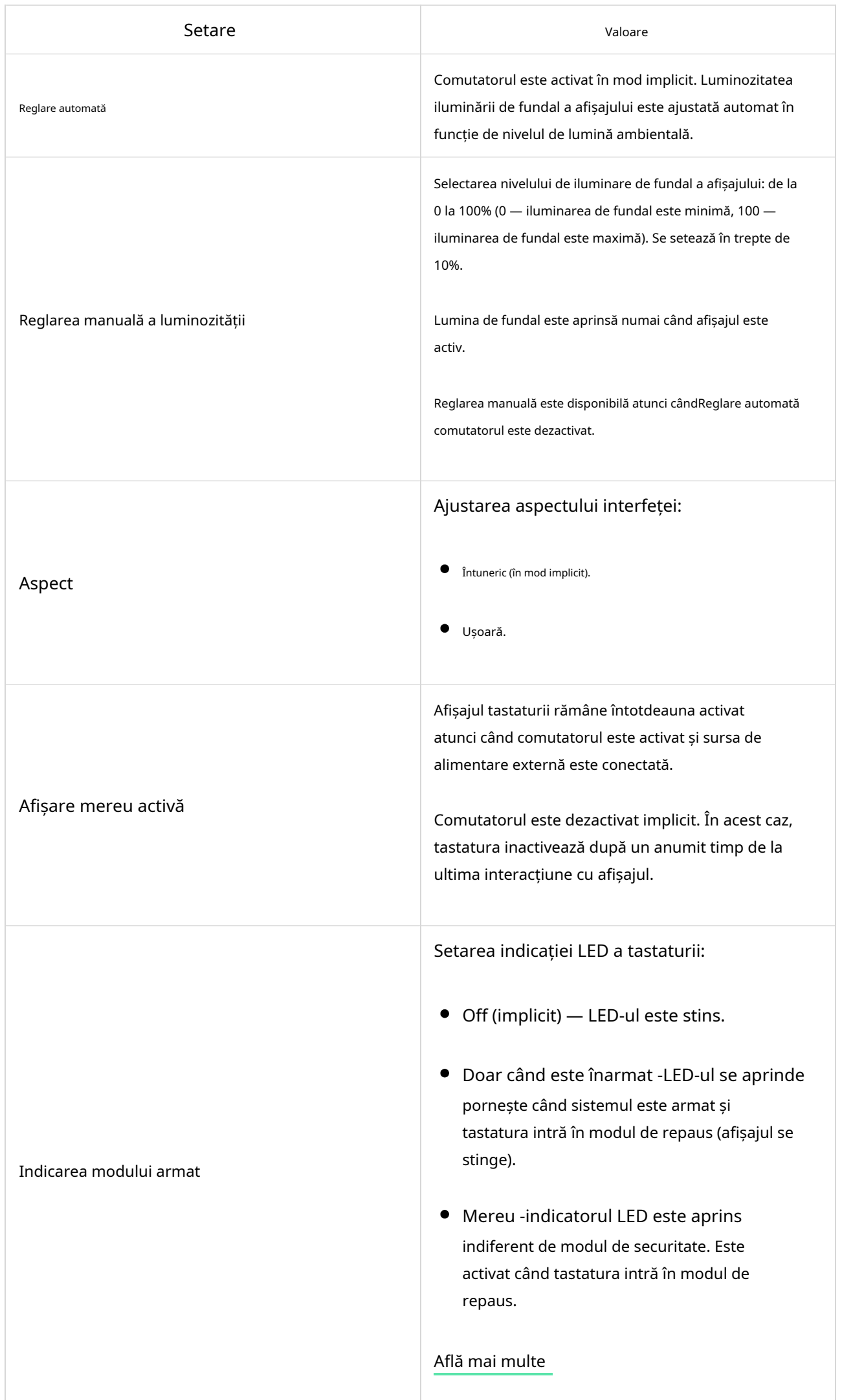

Configurarea limbii interfeței tastaturii. Engleza este setată implicit.

Limba

Pentru a schimba limba, selectați-o pe cea dorită și faceți clicSalva.

#### Setări pentru indicații de sunet

Ecranul tactil KeyPad are un sonerie încorporată care îndeplinește următoarele funcții, în funcție de setări:

1.Indică starea de securitate și, de asemenea,Întârzieri de intrare/ieșire.

2.Clopotei la deschidere.

3.Informează despre alarme.

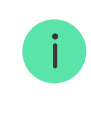

Nu vă recomandăm să utilizați ecranul tactil cu tastatură în locul sirenei. Soneria tastaturii este destinată doar notificărilor suplimentare.Sirenele Ajaxsunt concepute pentru a descuraja intrușii și a atrage atenția. O sirenă instalată corect este mai dificil de demontat datorită poziției sale de montaj ridicate în comparație cu o tastatură la nivelul ochilor.

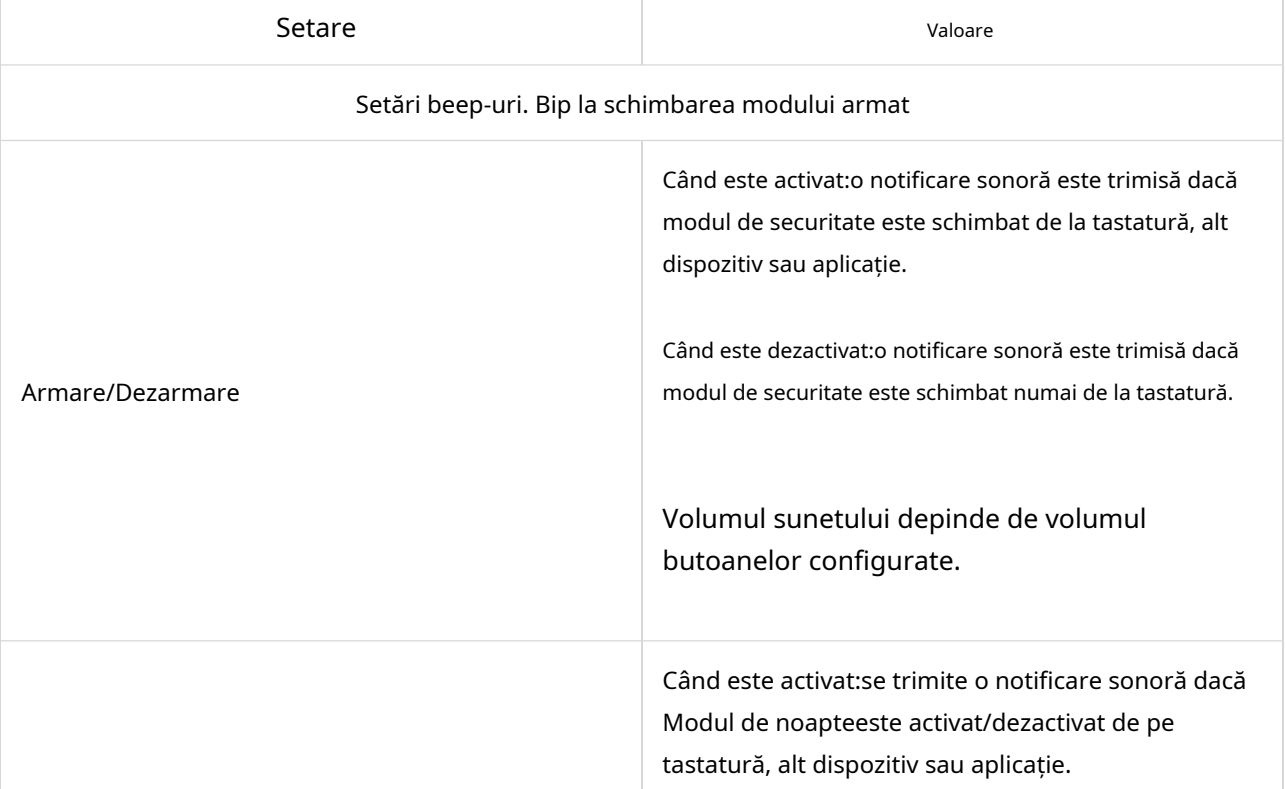

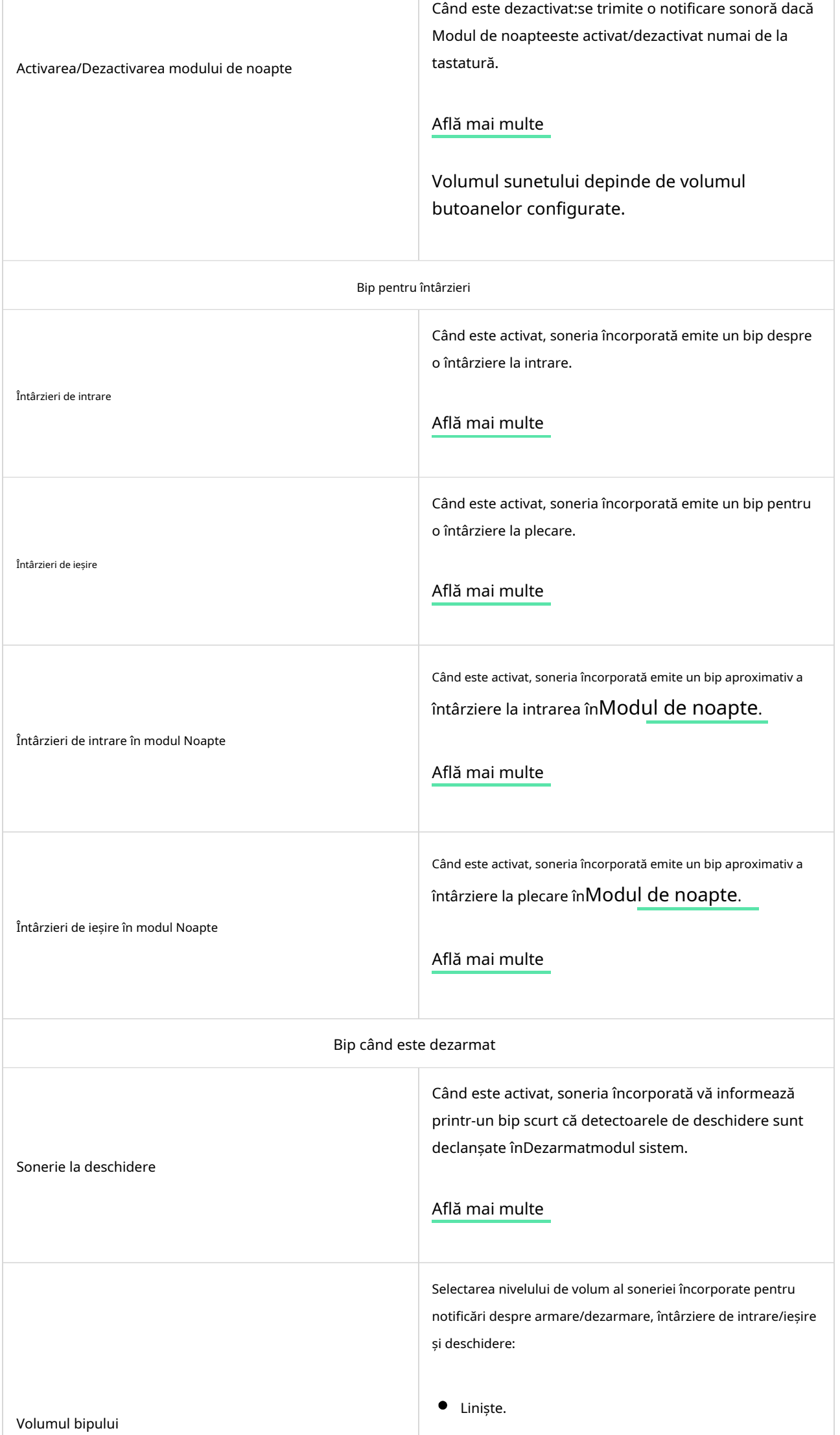

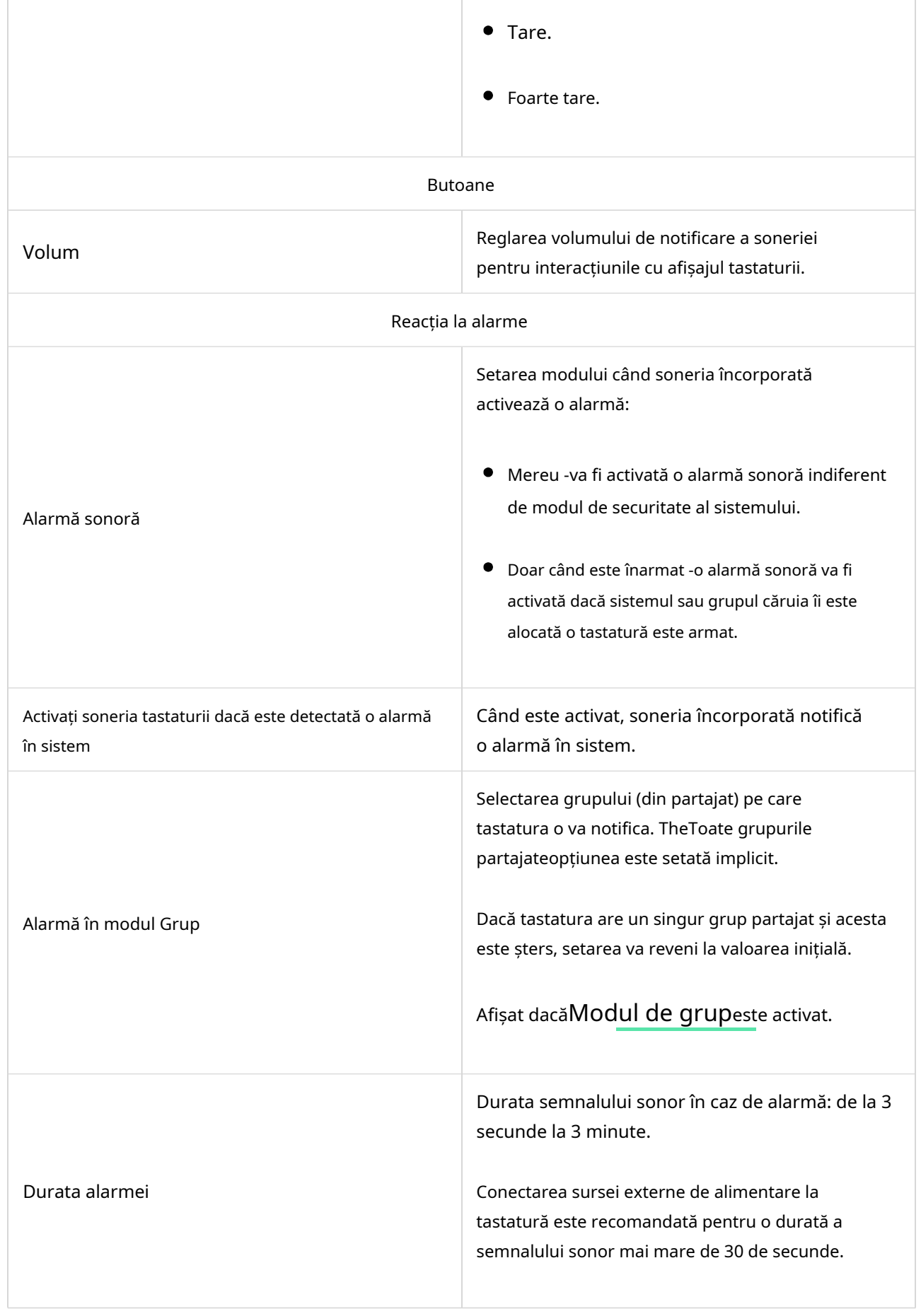

Reglați întârzierile de intrare/ieșire în setările corespunzătoare ale detectoarelor, nu în setările tastaturii.

### Setarea răspunsului tastaturii la alarmele dispozitivului

Ecranul tactil al tastaturii poate răspunde la alarmele de la fiecare detector din sistem cu un sonerie încorporată. Funcția este utilă atunci când nu trebuie să activați soneria pentru alarma unui anumit dispozitiv. De exemplu, acest lucru se poate aplica la declanșareaLeaksProtectdetector de scurgeri.

În mod implicit, răspunsul tastaturii este activat pentru alarmele tuturor dispozitivelor din sistem.

Pentru a seta răspunsul tastaturii la o alarmă a dispozitivului:

1.DeschideAplicația Ajax.

2.Du-te laDispozitive  $\Box$  fila.

3.Selectați dispozitivul pentru care doriți să configurați răspunsul tastaturii din listă.

4.Accesați dispozitivulSetărifăcând clic pe pictogramă.

- 5.GăsiAlertă cu o sirenăopțiunea și selectați comutatoarele care o vor activa. Activați sau dezactivați funcția.
	- . Repetați pașii 3–5 pentru restul dispozitivelor de sistem.

### Setarea răspunsului tastaturii la alarma de manipulare

Ecranul tactil al tastaturii poate răspunde la alarmele din carcasă de la fiecare dispozitiv de sistem cu un sonerie încorporată. Când funcția este activată, soneria încorporată a tastaturii va emite un semnal sonor la declanșareabutonul de manipularea dispozitivului.

Pentru a seta răspunsul tastaturii la o alarmă de manipulare:

1.Deschideți aplicația Ajax.

2.Du-te laDispozitive  $\Box$  fila.

3.Selectați hub-ul și mergeți la acestaSetări $\hat{\otimes}.$ 

4.SelecteazăServiciumeniul.

### 5.Accesați secțiuneaSunete și alerte.

. ActivațiDacă capacul butucului sau al oricărui detector este deschiscomutare.

7.ClicÎnapoipentru a salva noile setări.

Buton de manipularereacționează la deschiderea și închiderea incintei, indiferent de modul armat al dispozitivului sau al sistemului.

# Setarea răspunsului tastaturii la apăsarea butonului de panică în aplicațiile Ajax

Puteți configura răspunsul tastaturii la alarmă atunci când butonul de panică este apăsat în aplicațiile Ajax. Pentru a face acest lucru, urmați acești pași:

1.Deschideți aplicația Ajax.

- 2.Du-te laDispozitive  $\Box$  fila.
- 3.Selectați hub-ul și mergeți la acestaSetări  $\widetilde{\otimes}$ .
- 4.SelecteazăServiciumeniul.
- 5.Accesați secțiuneaSunete și alerte.
	- . ActivațiDacă butonul de panică din aplicație este apăsatcomutare.
- 7.ClicÎnapoipentru a salva noile setări.

### Setarea indicației după alarmă de la tastatură

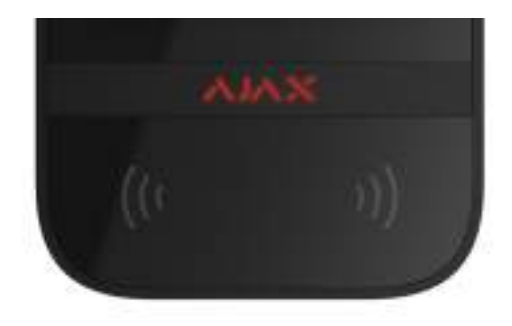

Tastatura poate informa despre declanșarea în sistemul armat prin indicarea LED.

- 1.Sistemul înregistrează alarma.
- 2.Tastatura redă un semnal de alarmă (dacă este activată). Durata și volumul semnalului depind desetările dispozitivului.

3.LED-ul tastaturii clipește de două ori (o dată la 3 secunde) până când sistemul este dezarmat.

Datorită acestei funcții, utilizatorii sistemului și patrulele companiei de securitate pot înțelege că alarma a avut loc.

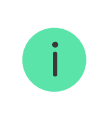

Indicația de după alarmă de pe ecranul tactil de la tastatură nu funcționează pentru detectoarele mereu active, dacă detectorul a fost declanșat când sistemul a fost dezarmat.

Pentru a activa indicația de după alarmă de pe ecranul tactil de la tastatură, înAplicația Ajax PRO:

1.Accesați setările hub:

- $\bullet$  Hub→Setări  $\overset{\circledR}{\leadsto}$ → Serviciu→Indicație LED.
- 2.Specificați ce evenimente va informa ecranul tactil cu tastatura prin clipirea dublă a indicatorului LED înainte ca sistemul să fie dezarmat:
	- Alarma de intruziune/reținere confirmată.
	- Alarmă de intruziune/reținere unică.
	- Deschiderea capacului.
- 3.Selectați ecranul tactil necesar pentru tastatură înDispozitivemeniul. ClicÎnapoi pentru a salva parametrii.
- 4.ClicÎnapoi.Toate valorile vor fi aplicate.

### Cum să setați Chime

DacăSonerie la deschidereeste activat, ecranul tactil tastatură vă anunță printr-un scurt

eep dacă detectoarele de deschidere sunt declanșate când sistemul este dezarmat. Funcția este folosită, de exemplu, în magazine pentru a anunța angajații că cineva a intrat în clădire.

Notificările sunt configurate în două etape: setarea tastaturii și setarea detectoarelor de deschidere.Acest articoloferă mai multe informații despreChimeși cum se instalează detectoare.

Pentru a seta răspunsul tastaturii:

1.Deschideți aplicația Ajax.

2.Du-te laDispozitive  $\blacksquare$  fila.

3.Selectați ecranul tactil KeyPad și accesați-lSetări <u>දිරි</u>}

4.Du-te laIndicație sonorămeniul→Setări beep.

5.ActivațiSonerie la deschiderecomutați înBip când este dezarmatcategorie.

. Setați volumul de notificări necesar.

7.ClicÎnapoipentru a salva setările.

Dacă setările sunt efectuate corect, apare o pictogramă clopoțel înControlfila aplicației Ajax. Faceți clic pe acesta pentru a activa sau dezactiva soneria la deschidere.

Pentru a seta controlul soneriei de pe afișajul tastaturii:

1.Deschideți aplicația Ajax.

2.Du-te laDispozitive  $\Box$  fila.

3.Selectați ecranul tactil KeyPad și accesați-lSetări  $\{ \check{\circ} \}$ 

4.ActivațiGestionarea soneriei cu tastaturacomutare.

Dacă setările sunt făcute corect, apictograma clopotapare înControl afişajul tastaturii. Faceți clic pe acesta pentru a activa/dezactiva soneria la deschidere.

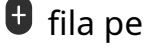

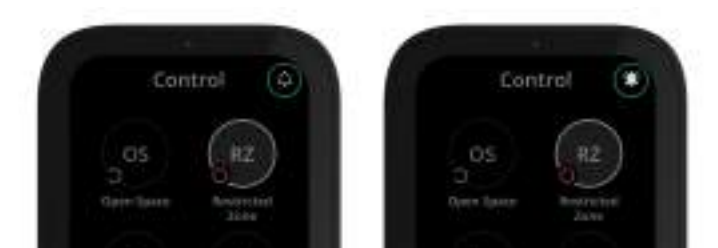

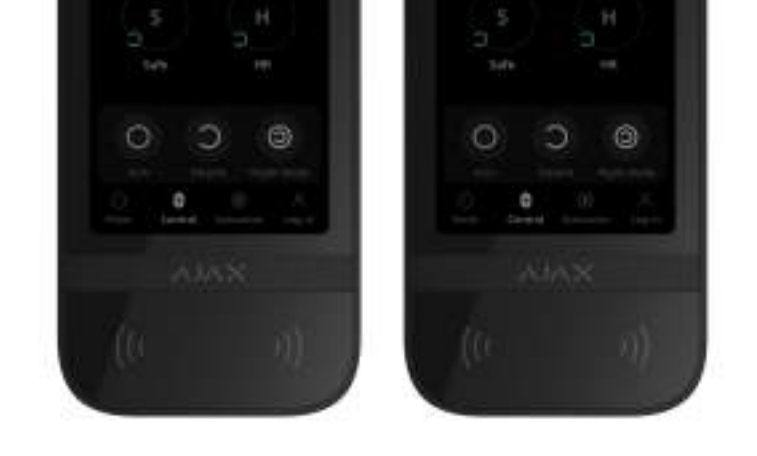

#### Setarea codurilor

Codurile de acces de la tastatură

Codurile de acces utilizator

Coduri de utilizator neînregistrate

## Adăugând carduri și brelocuri

Ecranul tactil cu tastatura poate funcționaEtichetați brelocuri, carduri de acces,și dispozitive terțe care acceptă tehnologia DESFire®.

> Înainte de a adăuga dispozitive terțe care acceptă DESFire®, asigurați-vă că au suficientă memorie liberă pentru a gestiona noua tastatură. De preferință, dispozitivul terță parte ar trebui să fie preformatat.

Acest articoloferă informații despre modul de resetareEtichetăsauTrece.

Numărul maxim de permise și etichete conectate depinde de modelul hub-ului. Permisurile și etichetele conectate nu afectează limita totală de dispozitive pe hub.

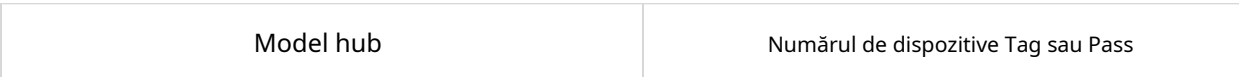

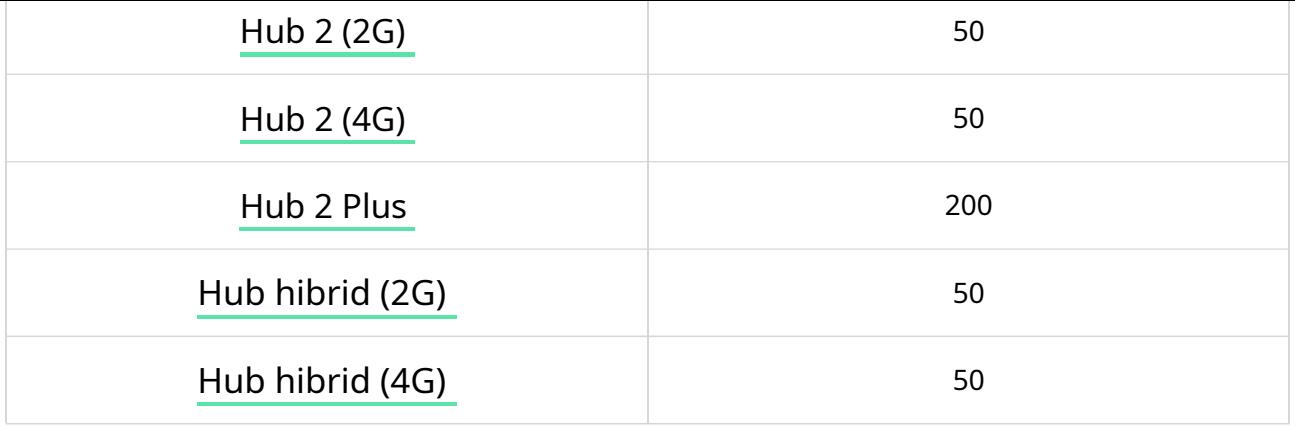

Cum să adăugați o etichetă sau un permis la sistem

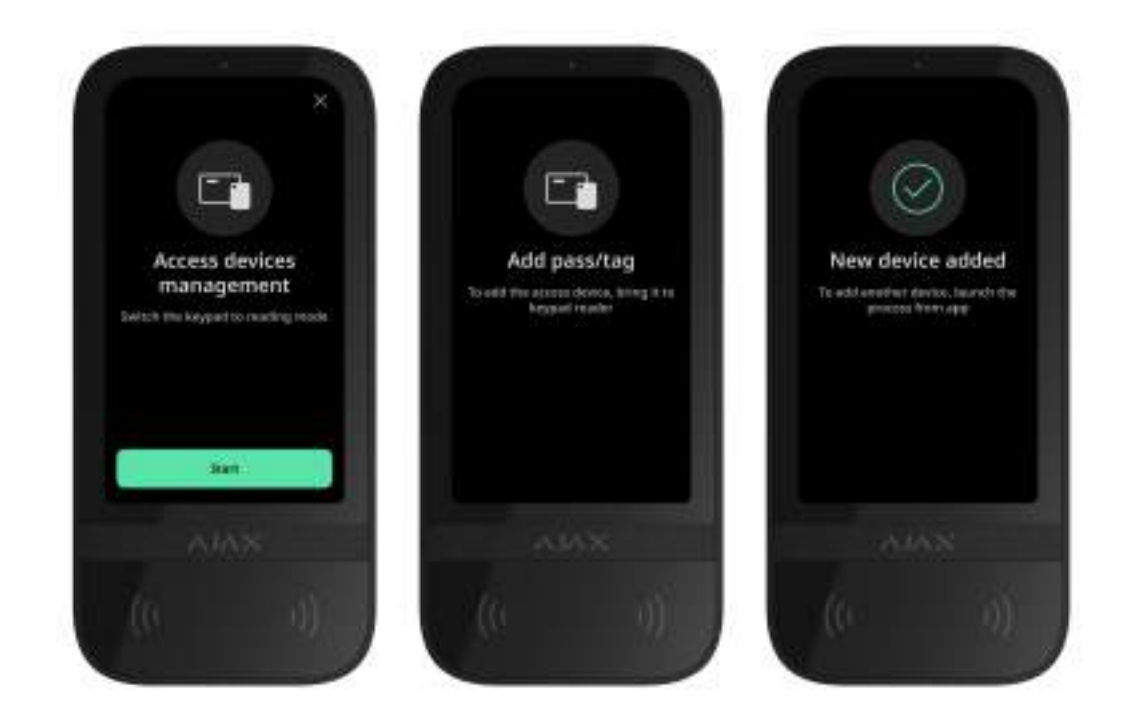

1.Deschideți aplicația Ajax.

2.Selectați hub-ul la care doriți să adăugați o etichetă sau un permis.

## 3.Du-te laDispozitive  $\blacksquare$  fila.

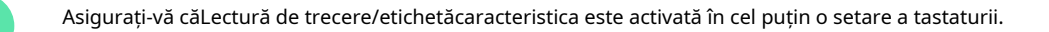

4.ClicAdăugați dispozitiv.

i

. Specificați tipul (etichetă sau permis), culoarea, numele dispozitivului și utilizatorul (dacă este necesar).

7.ClicUrmătorul.După aceea, hub-ul va comuta în modul de înregistrare a dispozitivului.

. Accesați orice tastatură compatibilă cuLectură de trecere/etichetăactivat și activați-l.

După activare, ecranul tactil KeyPad va afișa un ecran pentru comutarea tastaturii în modul de înregistrare a dispozitivelor de acces. Apasă pestartbuton.

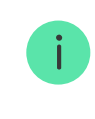

Un ecran se actualizează automat dacă sursa de alimentare externă este conectată și Afișare mereu activăcomutarea este activată în setările tastaturii.

Ecranul pentru comutarea tastaturii în modul de înregistrare va apărea pe toate ecranele tactile ale sistemului. Când un administrator sau un PRO cu drepturi de configurare a sistemului începe să înregistreze Tag/Pass la o tastatură, restul va trece la starea inițială.

9.Prezentați Pass sau Tag cu partea largă la cititorul tastaturii pentru câteva secunde. Este marcat cu pictograme valuri pe corp. După adăugarea cu succes, veți primi o notificare în aplicația Ajax și pe afișajul tastaturii.

Dacă conexiunea eșuează, încercați din nou în 5 secunde. Vă rugăm să rețineți că, dacă numărul maxim de dispozitive Tag sau Pass a fost deja adăugat la hub, veți primi o notificare corespunzătoare în aplicația Ajax când adăugați un nou dispozitiv.

> Atât Tag, cât și Pass pot funcționa cu mai multe hub-uri în același timp. Numărul maxim de huburi este 13. Dacă încercați să legați o etichetă sau o trecere la un hub care a atins deja limita hubului, veți primi o notificare corespunzătoare. Pentru a lega o astfel de cheie/card la un nou hub, va trebuiresetați-l.

Dacă trebuie să adăugați o altă etichetă sau un permis, faceți clicAdăugați un alt permis/etichetăîn aplicație. Repetați pașii 6-9.

### Cum să ștergeți o etichetă sau un permis din hub

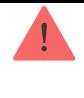

Resetarea va șterge toate setările și legăturile pentru chei și carduri. În acest caz, eticheta de resetare și trecerea sunt eliminate doar din hub-ul de la care a fost efectuată resetarea. Pe alte hub-uri, Tag sau Pass sunt încă afișate în aplicație, dar nu pot fi folosite pentru a gestiona modurile de securitate. Aceste dispozitive trebuie îndepărtate manual.

- 1.Deschideți aplicația Ajax.
- 2.Selectați hub-ul.
- 3.Du-te laDispozitive  $\Box$  fila.
- 4.Selectați o tastatură compatibilă din lista de dispozitive.

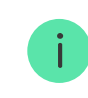

Asigurați-vă căLectură de trecere/etichetăcaracteristica este activată în setările tastaturii.

#### 5.Accesați setările tastaturii făcând clic pe pictogramă.

. Faceți clic pe meniul Pass/Tag Reset.

#### 7.ClicContinua.

. Accesați orice tastatură compatibilă cuLectură de trecere/etichetăactivat și activați-l.

După activare, ecranul tactil KeyPad va afișa un ecran pentru comutarea tastaturii în modul de resetare a dispozitivelor de acces. Apasă pestartbuton.

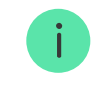

Un ecran se actualizează automat dacă sursa de alimentare externă este conectată și Afișare mereu activăcomutarea este activată în setările tastaturii.

Ecranul pentru comutarea tastaturii în modul de resetare va apărea pe toate ecranele tactile ale sistemului. Când un administrator sau un PRO cu drepturi de configurare a sistemului începe să reseteze Tag/Pass la o tastatură, restul va trece la starea inițială.

9.Puneți Pass sau Tag cu partea lată pe cititorul tastaturii pentru câteva secunde. Este marcat cu pictogr t me valuri pe corp. După formatarea cu succes, veți primi o notificare în aplicația Ajax și pe afișajul tastaturii. Dacă formatarea eșuează, încercați din nou.

10.Dacă trebuie să resetați o altă etichetă sau trecere, faceți clicResetați un alt permis/etichetăîn aplicație. Repetați pasul 9.

# Setare Bluetooth

Ecranul tactil cu tastatură acceptă controlul modurilor de securitate prin prezentarea unui smartphone la senzor. Managementul securității se stabilește printr-un canal de comunicare Bluetooth. Această metodă este convenabilă, sigură și rapidă, deoarece nu este nevoie să introduceți o parolă, să adăugați un telefon la tastatură sau să utilizați Tag sau Pass care ar putea fi pierdut.

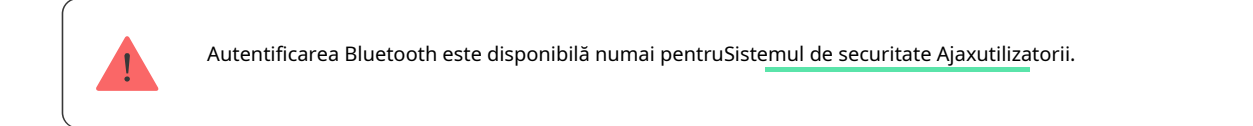

### Pentru a activa autentificarea Bluetooth în aplicație

- 1.ConectațiEcran tactil de la tastatură către hub.
- 2.Activați senzorul Bluetooth de la tastatură:

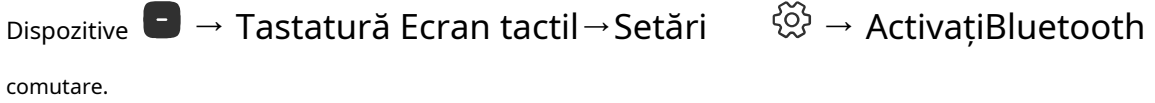

3.ClicÎnapoipentru a salva setările.

#### Pentru a configura autentificarea Bluetooth

1.Deschideți aplicația Ajax Security System și selectați hub-ul la care este adăugat ecranul tactil KeyPad cu autentificare Bluetooth activată. În mod implicit, autentificarea cu Bluetooth este disponibilă pentru toți utilizatorii unui astfel de sistem.

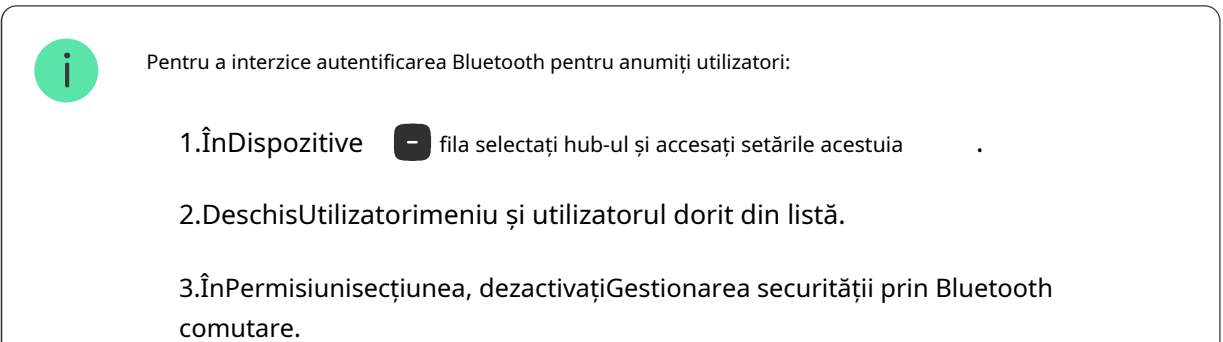

2.Permiteți aplicației Ajax Security System să utilizeze Bluetooth dacă nu a fost acordat anterior. În acest caz, avertismentul  $a\beta$ are pe ecranul tactil al tastaturii state. Apăsarea simbolului deschide fereastra cu explicații despre ce trebuie făcut. Activați Managementul securității cu un telefoncomutați în partea de jos a ferestrei deschise.

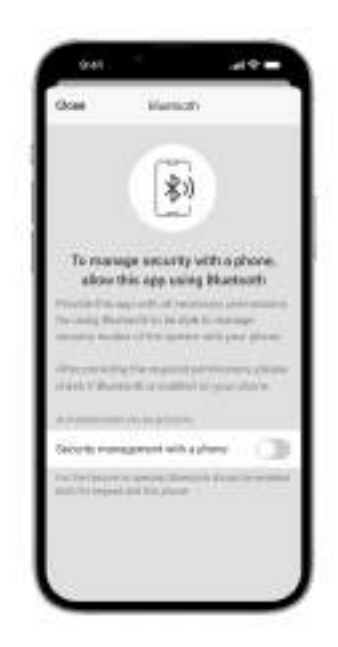

Acordați aplicației permisiunea de a găsi și de a se conecta la dispozitivele din apropiere. Fereastra pop-up pentru smartphone-urile Android și iOS poate diferi.

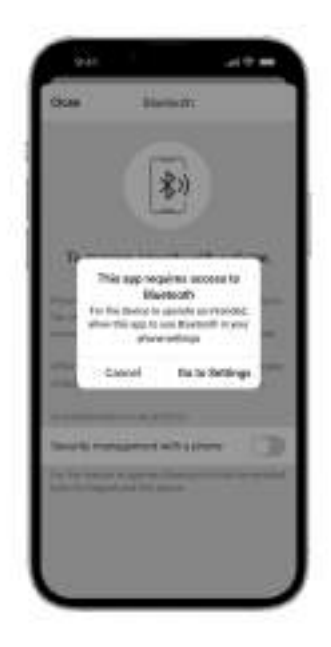

De asemeneamanagementul securității cu un telefoncomutatorul poate fi activat în

setările aplicației:

- $\bullet$  Apasă pe  $\overline{=}$ Setărimeniul.  $\equiv$  pictograma din colțul din stânga sus al ecranului, selectațiApp
- Deschide meniulSetarile sistemuluiși activațiManagementul securității cu un telefon comutare.

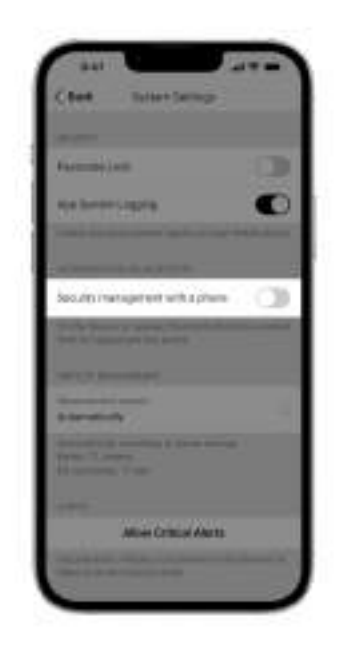

3.Vă recomandăm configurareaGeogardpentru performanța stabilă a autentificării Bluetooth. Avertismentul apare pe ecranul tactil al tastaturii statedacăGeogard este dezactivată și aplicația nu are permisiunea de a utiliza locația smartphoneului. Apăsarea simbolului deschide feredatra cu explicații despre ce trebuie făcut.

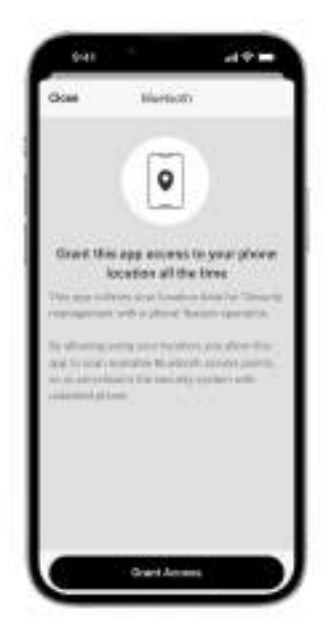

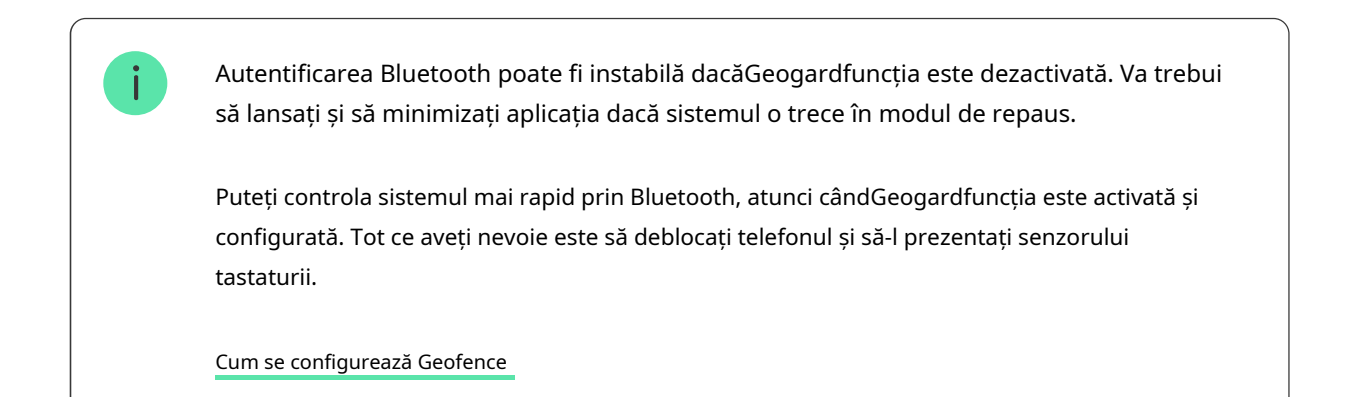

4.ActivațiPăstrați aplicația activă pentru a gestiona securitatea prin Bluetoothcomutare. Pentru aceasta,

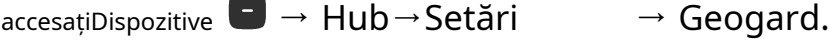

- 5.Asigurați-vă că Bluetooth este activat pe smartphone-ul dvs. Dacă este dezactivat, avertizare apare pe tastaturăstate.Apăsarea simbolului deschide fereastra cu explicații despre ce trebuie făcut.
	- . ActivațiServiciu Keep-Alivecomutați în setările aplicației pentru smartphone-urile Android. Pentru aceasta, în colțul din stânga sus al ecranului, faceți clic pe Setările  $\; \equiv \; \rightarrow$ aplicației→Setarile sistemului.

## Preautorizare

Când funcția este activată, accesul la panoul de control și starea curentă a sistemului sunt blocate. Pentru a-l debloca, utilizatorul trebuie să se autentifice: introduceți un cod adecvat sau prezentați un dispozitiv de acces personal la tastatură.

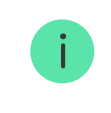

Dacă preautorizarea este activată,Armare fără codcaracteristica nu este disponibilă în setările tastaturii.

Vă puteți autentifica în două moduri:

1.ÎnControl **fila.** După conectare, utilizatorul va vedea grupurile partajate ale sistem (dacă Modul Grup este activat). Acestea sunt specificate în setările tastaturii: Management de securitate→Grupuri partajate.În mod implicit, toate grupurile de sistem sunt partajate.

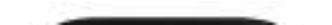

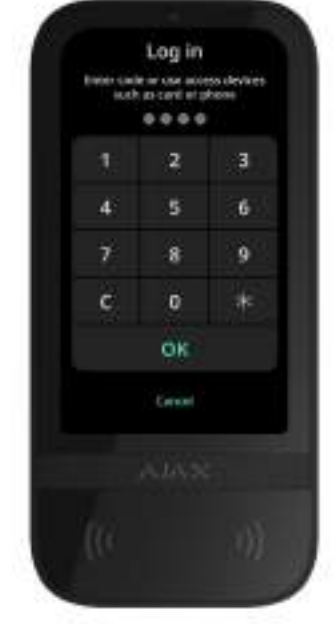

2. $\hat{i}$ nLog in  $\alpha$  fila. După conectare, utilizatorul va vedea grupurile disponibile care au fost ascuns din lista grupurilor partajate.

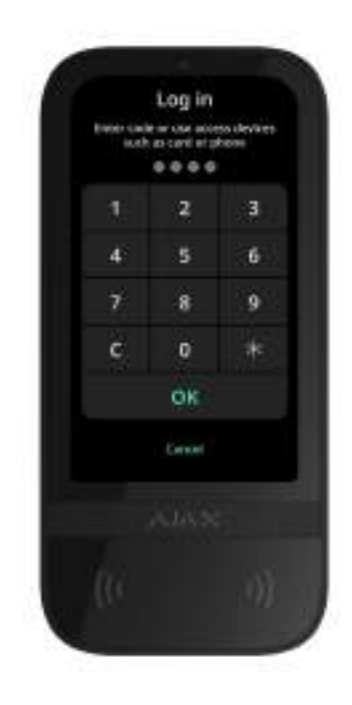

Afișajul tastaturii comută la ecranul inițial după 10 secunde de la ultima interacțiune cu acesta. Introduceți codul sau prezentați din nou un dispozitiv de acces personal pentru a controla sistemul cu ecranul tactil cu tastatură.

Preautorizare cu un cod de tastatură

 $\mathbf{i}$ 

Preautorizare cu cod de acces

Preautorizare cu Tag sau Pass

Preautorizare cu un smartphone

### Controlul securității

Folosindcoduri,Tag/Pass sau un smartphone, puteți controlaModul de noapteși securitatea întregului obiect sau a grupurilor separate. Utilizatorul sau PRO cu drepturi de configurare a sistemului poate configura coduri de acces.Acest capitoloferă informații despre cum să adăugați Tag sau Pass la hub. Pentru a controla cu un smartphone, reglați corespunzătoareParametrii Bluetoothîn setările tastaturii. Porniți telefonul smartphone Bluetooth, Locație și deblocați ecranul.

> Ecranul tactil al tastaturii este blocat pentru timpul specificat în setări dacă este introdus un cod incorect sau dacă un dispozitiv de acces neverificat este prezentat de trei ori la rând în decurs de 1 minut. Notificările corespunzătoare sunt trimise utilizatorilor și stației de monitorizare a companiei de securitate. Un utilizator sau PRO cu drepturi de configurare a sistemului poate debloca ecranul tactil KeyPad în aplicația Ajax.

DacăModul de grupeste dezactivată, o pictogramă corespunzătoare de pe afișajul tastaturii indică modul de securitate curent:

- $\bullet$   $\bigcirc$   $\_$   $\hat{I}$ narmat.
- $\bullet$   $\bigcirc$   $\_$  Dezarmat.
- $\bullet$   $\odot$   $\bullet$  Modul de noapte.

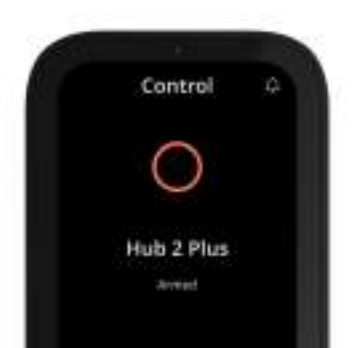

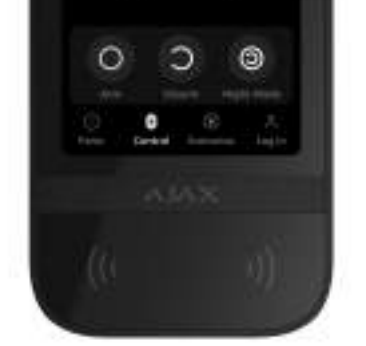

Dacă Modul Grup este activat, utilizatorii văd modul de securitate al fiecărui grup separat. Grupul este armat dacă conturul butonului său este alb și este marcat cu Grupul este dezarmat dacă conturul butonului său este gri și este marcat cu pictograma. pictograma.

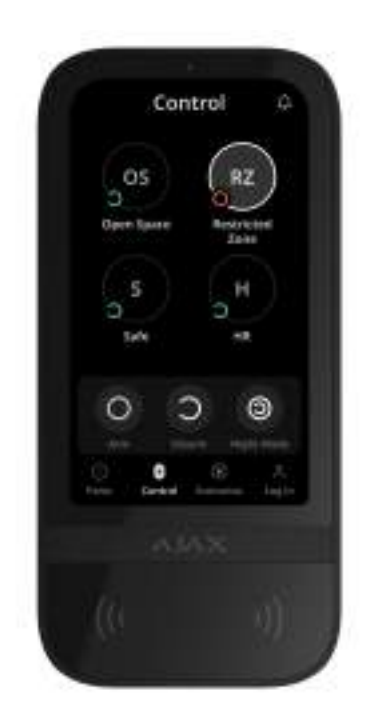

Butoanele grupurilor dinModul de noaptesunt încadrate într-un pătrat alb pe ecranul tastaturii.

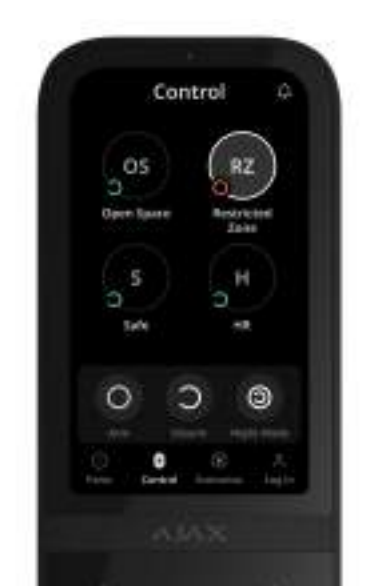

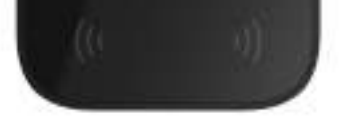

Dacă se folosește un cod personal sau de acces, Tag/Pass sau smartphone, numele utilizatorului care a schimbat modul de securitate este afișat în fluxul de evenimente hub și în lista de notificări. Dacă se utilizează un cod general, este afișat numele tastaturii de la care a fost schimbat modul de securitate.

Secvența de pași pentru a schimba modul de securitate cu tastatura depinde dacă preautorizarea utilizatorului este activată în setările ecranului tactil pentru tastatură.

### Dacă preautorizarea este activată

Controlul de securitate al obiectului

Controlul de securitate al grupului

Folosind un cod de constrângere

### Dacă preautorizarea este dezactivată

Controlul de securitate al obiectului

Controlul de securitate al grupului

Folosind un cod de constrângere

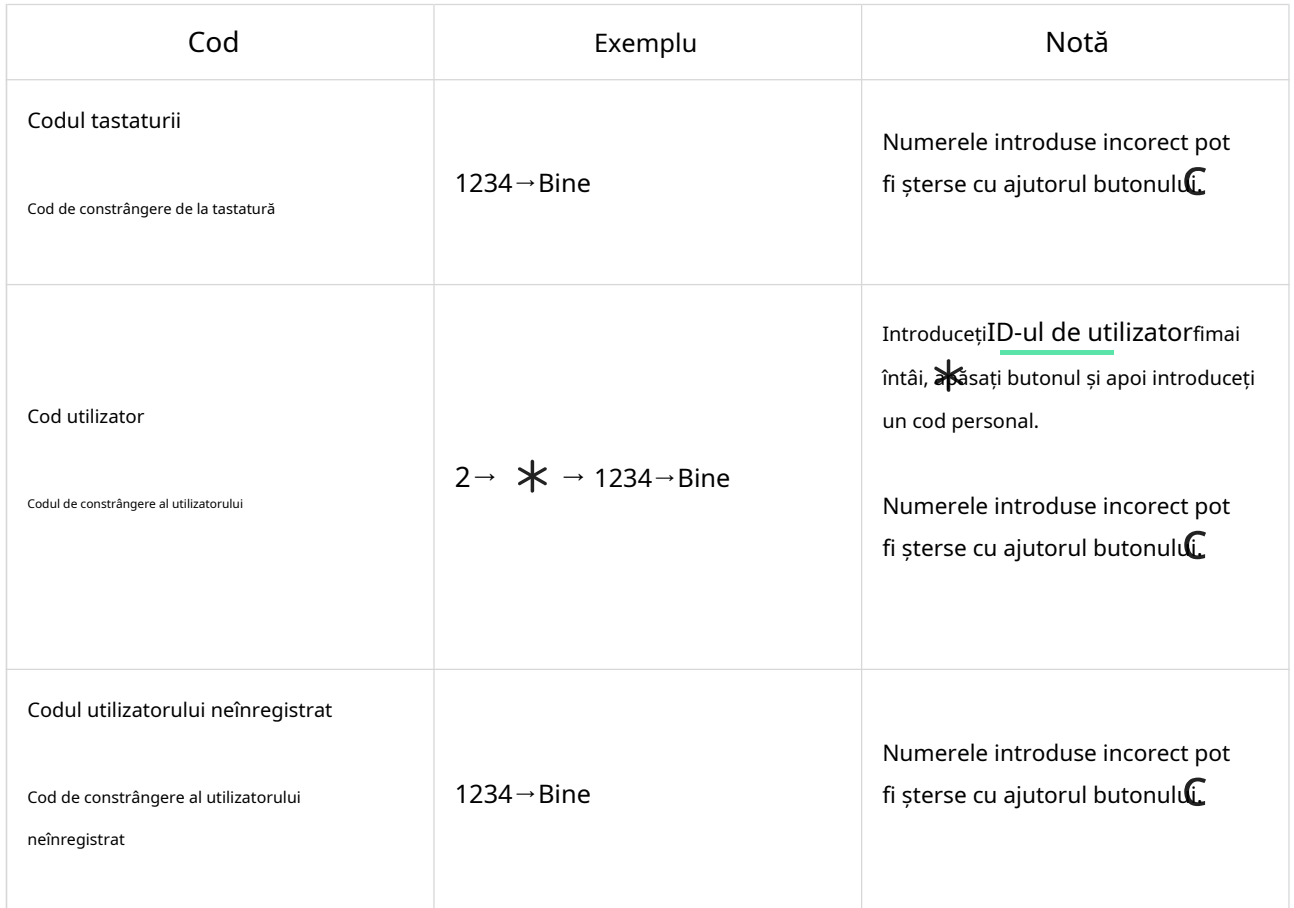

Schimbare ușoară a modului armat

Schimbare ușoară a modului armatcaracteristica vă permite să schimbați modul de securitate la opus folosind Tag/Pass sau smartphone, fără confirmare cu butoanele Arm sau Dezarm. Du-te lasetările tastaturiipentru a activa caracteristica.

Pentru a schimba modul de securitate la opus

- 1.Activați tastatura apropiindu-vă de ea sau ținând mâna în fața senzorului. A executapreautorizaredaca este necesar.
- 2.Prezent Tag/Pass sau smartphone.

Armare în două etape

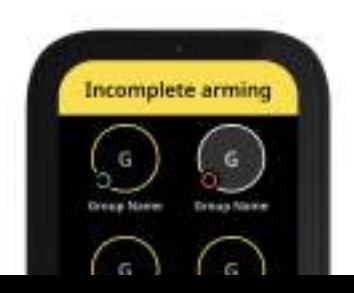

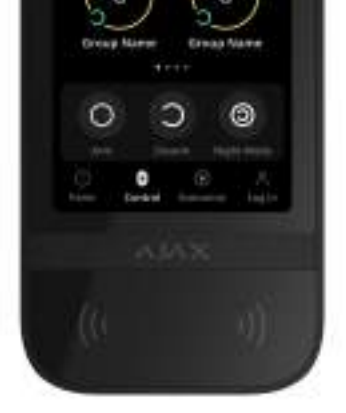

Ecranul tactil KeyPad poate participa la armarea în două etape, dar nu poate fi utilizat ca dispozitiv de a doua etapă. Procesul de armare în două etape folosind Tag, Pass sau smartphone este similar cu utilizarea unui cod personal sau general pe tastatură.

#### Află mai multe

Utilizatorii sistemului pot vedea dacă armarea este pornită sau incompletă pe afișajul tastaturii. Dacă Modul Grup este activat, culoarea butoanelor de grup depinde de starea curentă:

- Gri -dezarmat, procesul de armare nu a început.
- verde -a început procesul de armare.
- Galben -armarea este incompletă.
- Alb -armat.

# Gestionarea scenariilor cu tastatura

Ecranul tactil KeyPad vă permite să creați până la șase scenarii pentru a controla unul sau un grup de dispozitive de automatizare.

Pentru a crea un scenariu:

- 1.DeschideAplicația Ajax.Selectați hub-ul cu cel puțin un ecran tactil KeyPad șidispozitiv de automatizare.Adăugați unul dacă este necesar.
- 2.Du-te laDispozitive  $\Box$  fila.
- 3.Selectați KeyPad TouchScreen din listă și accesațiSetări  $\bigotimes^{\mathbb{Q}}$  meniul.

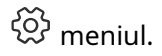

. o laScenarii de automatizaremeniul. ActivațiManagementul cenariilor comutare.

5.DeschideScenarii de tastaturămeniul.

. presaAdăugați un scenariu.

7.Selectați unul sau mai multe dispozitive de automatizare. presaUrmătorul.

. Introduceți numele scenariului înNumele field.

9.Selectați acțiunea dispozitivului în timpul performanței scenariului.

10.presaSalva.

11.presaÎnapoia reveni laScenarii de automatizaremeniul.

12.Dacă este necesar, activațiPreautorizarecomutare.

ද්රිූ Scenariile create sunt afișate în aplicație:Ecran tactil pentru tastatură→Setări → Scenarii de automatizare→Scenarii de tastatură.Puteți să le dezactivați, să ajustați setările sau să le ștergeți oricând.

Pentru a elimina un scenariu:

1.Du-te laSetări a ecranului tactil al tastaturii.

2.DeschisScenarii de automatizare→Scenarii de tastaturămeniul.

3.Selectați scenariul pe care doriți să îl eliminați.

4.presaUrmătorul.

5.presaȘtergeți scenariul.

Utilizatorul poate vedea și gestiona scenariile de automatizare după autentificare atunci cândPreautorizarecaracteristica este activată. Du-te laScenari $\widehat{\mathbb{E}}$  fila, introduceți codificați sau prezentați un dispozitiv de acces personal la tastatură.

Pentru a realiza un scenariu,apăsați un buton corespunzător dinScenarii  $\check{\otimes}$  fila.

Ecranul tactil al tastaturii afișează doar scenariile activate în setările tastaturii.

# Indicaţie

Ecranul tactil al tastaturii informează utilizatorii despre alarme, întârzieri de intrare/ieșire, modul de securitate curent, defecțiuni și alte stări ale sistemului cu:

- afişa;
- logo cu indicator LED;
- sonerie încorporată.

Indicația ecranului tactil al tastaturii este afișată pe afișaj numai când este activ. Pictogramele care indică anumite stări ale sistemului sau ale tastaturii sunt afișate în partea superioară a Control **fila.** De exemplu, ele pot indica un sistem de alarmă de incendiu restaurare după o alarmă și sonerie la deschidere. Informațiile despre modul de securitate vor fi actualizate chiar dacă sunt modificate de un alt dispozitiv: telecomandă, altă tastatură sau în aplicație.

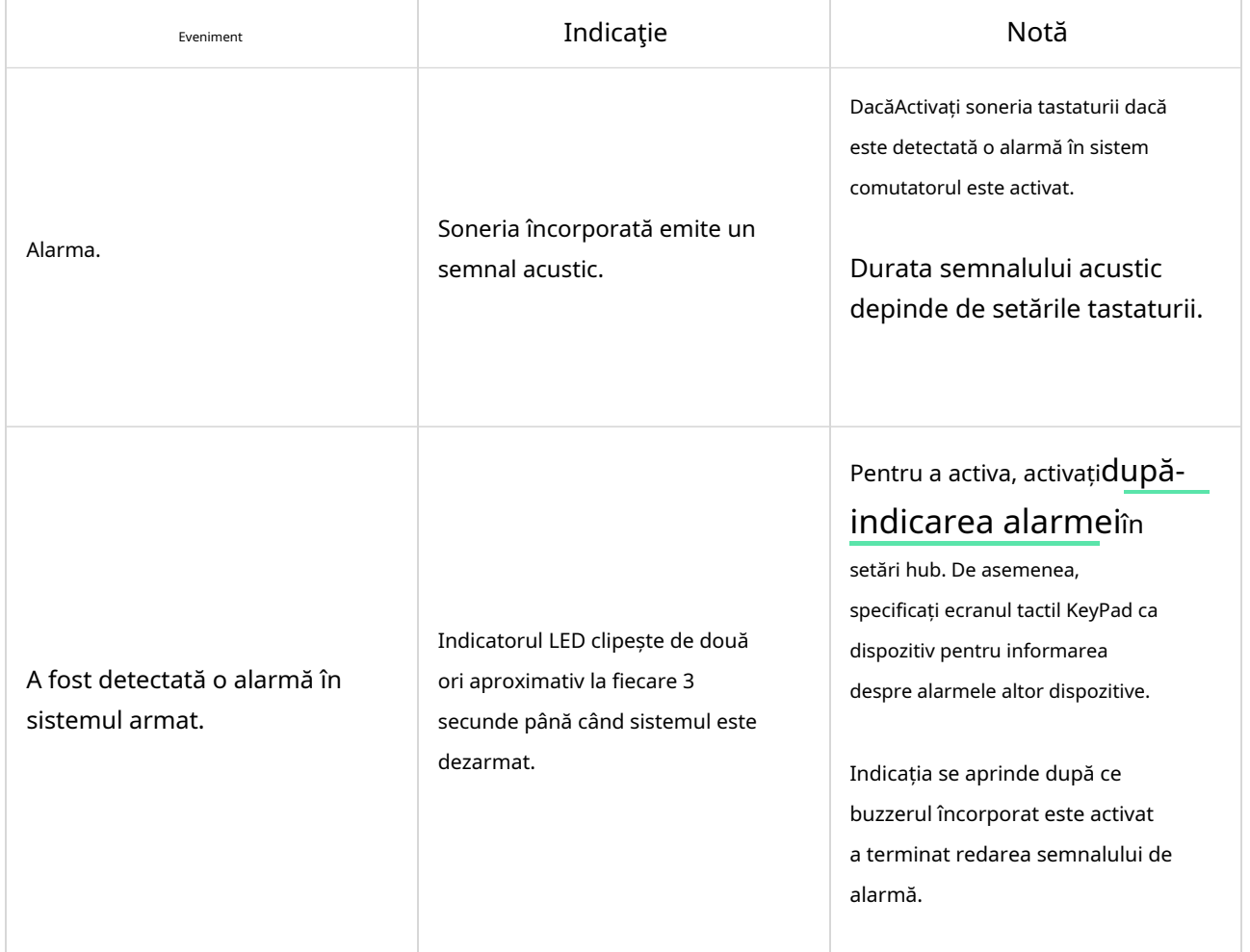

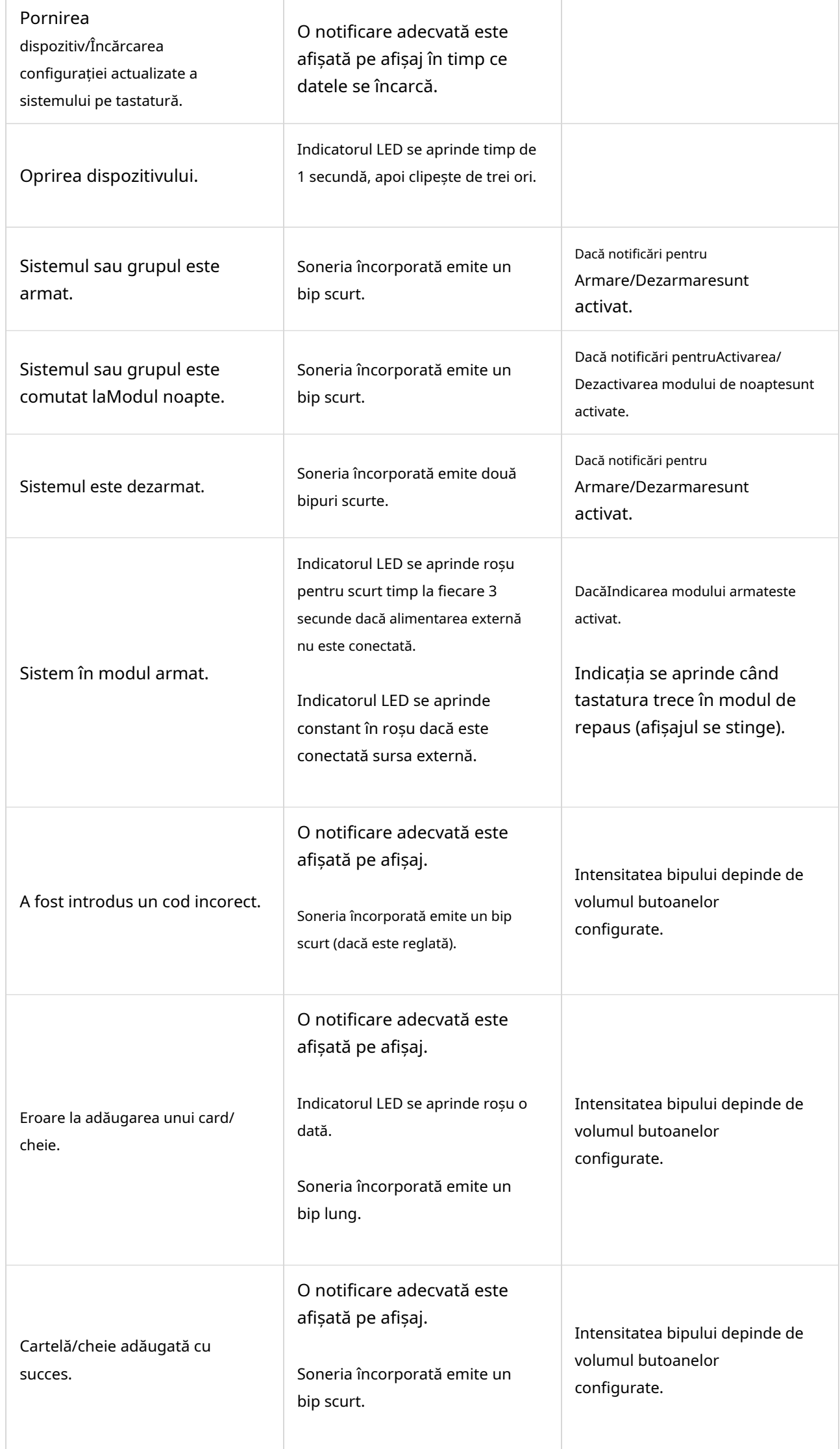

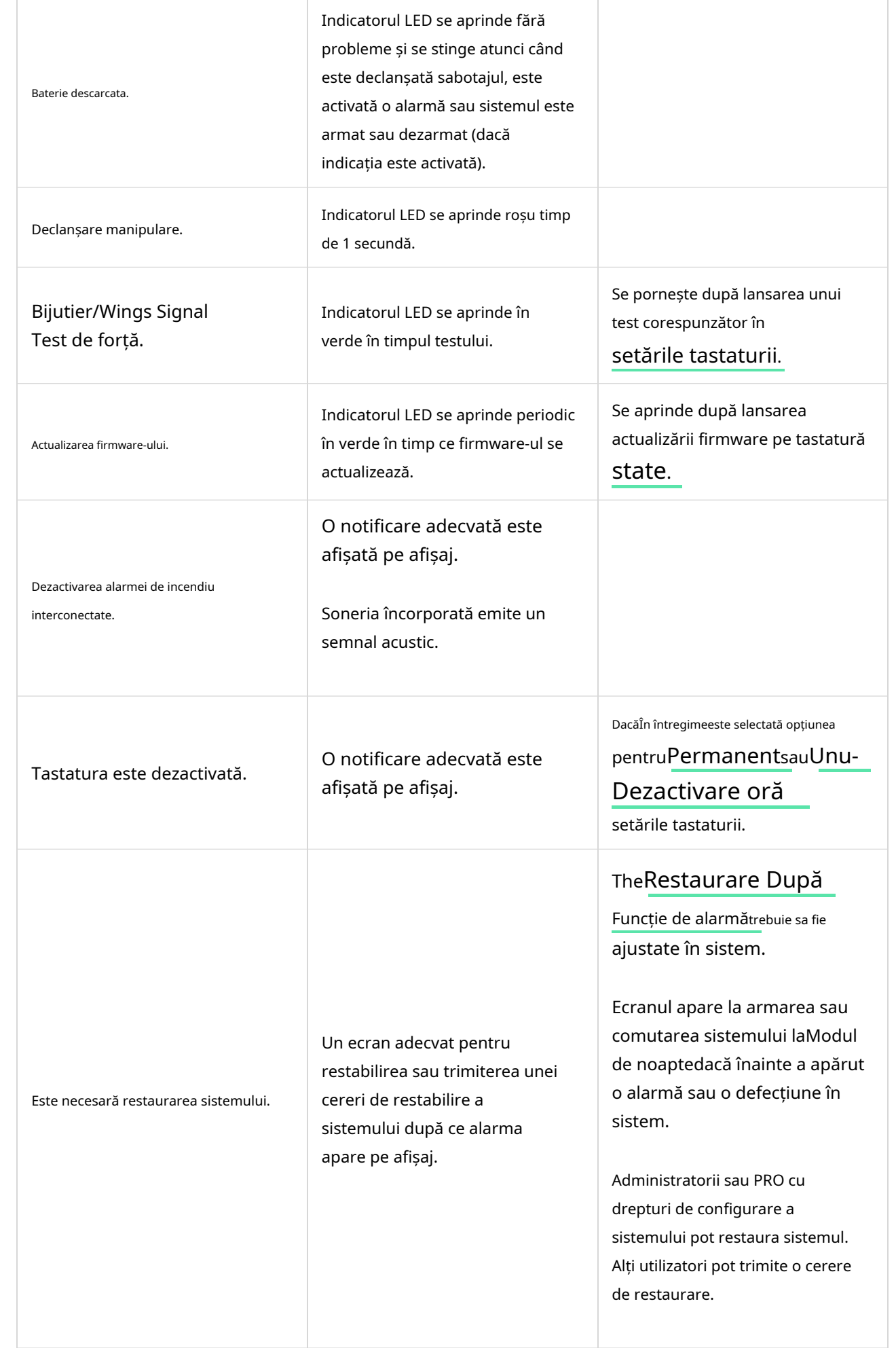

# Notificări sonore de defecțiuni

Dacă orice dispozitiv este offline sau bateria este descărcată, ecranul tactil KeyPad poate notifica utilizatorii sistemului printr-un sunet audibil. Indicatorul LED al tastaturii va clipi de asemenea. Notificările de defecțiuni vor fi afișate în fluxul de evenimente, SMS-uri sau notificarea push.

Pentru a activa notificările sonore ale defecțiunilor, utilizați Ajax PRO și PRO Desktop aplicatii:

1.ClicDispozitive  $\Box$ , alegeți hub și deschideți setările acestuia $\overset{\leftrightarrow}{\otimes}$ 

ClicServiciu→Sunete și alerte.

2.Activați comutatoarele:Dacă bateria oricărui dispozitiv este descărcatășiDacă orice dispozitiv este offline.

3.ClicÎnapoipentru a salva setările.

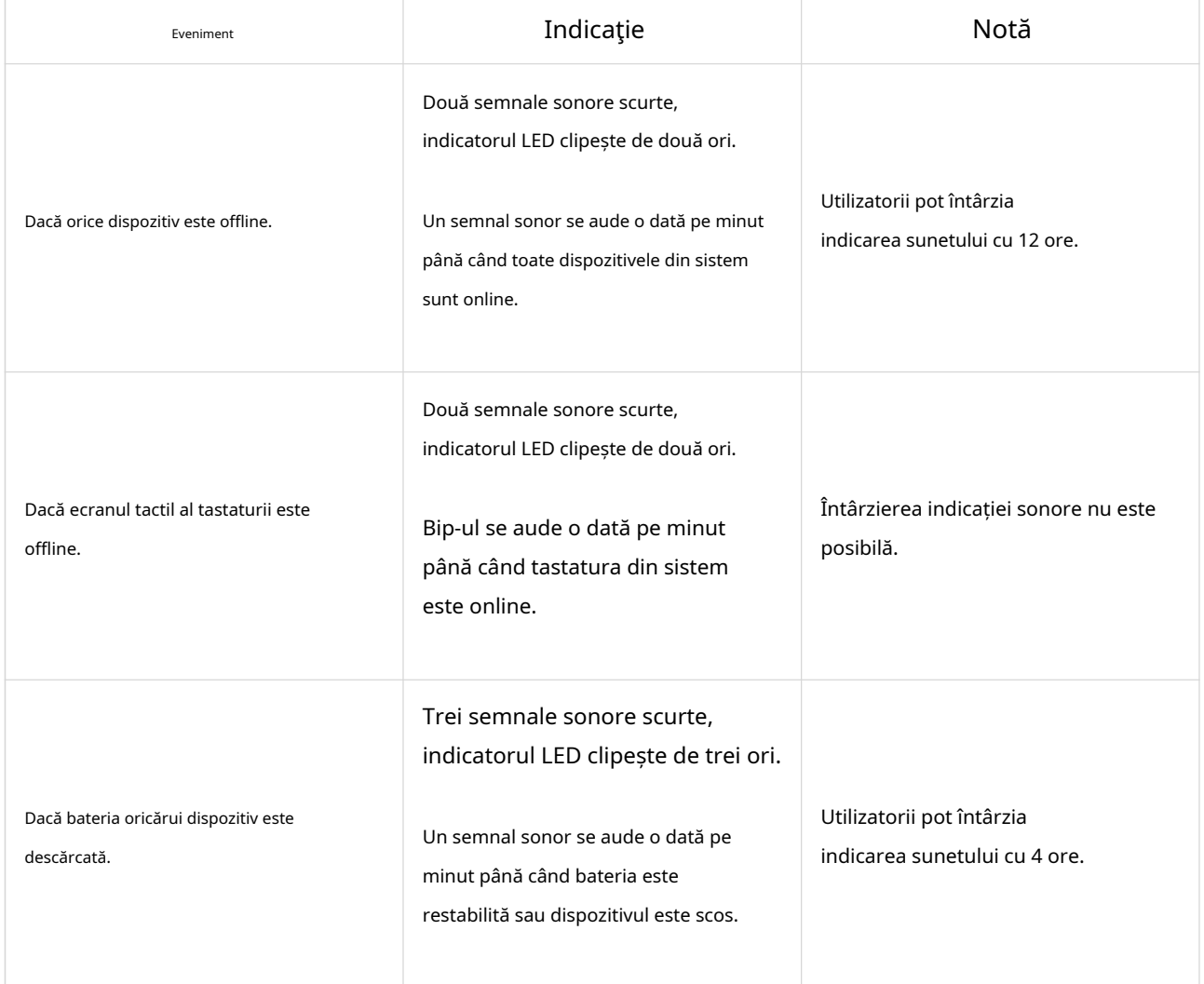

Notificări sonore ale defecțiunilor apar când indicarea tastaturii este terminată. Dacă apar mai multe defecțiuni în sistem, tastatura va anunța mai întâi despre pierderea conexiunii dintre dispozitiv și hub.

### Testarea funcționalității

Sistemul Ajax oferă mai multe tipuri de teste pentru a ajuta la selectarea locului corect de instalare pentru dispozitive. Testele nu încep imediat. Cu toate acestea, timpul de așteptare nu depășește durata unui interval de ping "hub-device". Intervalul de ping poate fi verificat și configurat la setările hub (Hub→Setări → →  $\overset{\text{(c)}}{\otimes} \rightarrow$ BijutiersauBijutier/Fibra).

Pentru a rula un test, în aplicația Ajax:

1.Selectați hub-ul necesar.

2.Du-te laDispozitive  $\Box$  fila.

3.SelectațiEcran tactil pentru tastaturădin lista.

4.Mergi laSetări  $\ddot{\otimes}$ .

5.Selectați un test:

1.Test de putere a semnalului de bijutier

2.Testul de putere a semnalului Wings

3.Test de atenuare a semnalului

. Rulați testul.

Plasarea dispozitivului

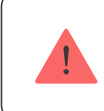

Dispozitivul este conceput numai pentru utilizare în interior.

Atunci când alegeți o locație pentru dispozitiv, luați în considerare parametrii care afectează funcționarea acestuia:

- Puterea semnalului Bijutier și Wings.
- Distanța dintre tastatură și hub sau extensie de gamă.
- Prezența obstacolelor pentru trecerea semnalului radio: pereți, tavane între podea,

obiecte arge situate în cameră.

Luați în considerare recomandările de plasare atunci când dezvoltați un proiect de sistem de securitate pentru unitatea dvs. Sistemul de securitate trebuie proiectat și instalat de către specialiști. O listă de parteneri recomandați estedisponibil aici.

Ecranul tactil KeyPad este cel mai bine plasat în interior, lângă intrare. Acest lucru permite dezarmarea sistemului înainte ca întârzierile de intrare să fi expirat și armarea rapidă a sistemului la părăsirea sediului.

Înălțimea de instalare recomandată este de 1,3–1,5 metri deasupra podelei. Instalați tastatura pe o suprafață plană, verticală. Acest lucru asigură că ecranul tactil al tastaturii este atașat în siguranță la suprafață și ajută la evitarea alarmelor false de manipulare.

#### Puterea semnalului

Puterea semnalului Jeweler and Wings este determinată de numărul de pachete de date nelivrate sau corupte într-o anumită perioadă de timp. Icoana  $|| \cdot ||$  peDispozitive  $\Box$  fila indică puterea semnalului:

- Trei bare -puterea semnalului excelenta.
- Două bare -puterea semnalului buna.
- Un bar -putere scăzută a semnalului, funcționarea stabilă nu este garantată.
- Pictogramă tăiată —nici un semnal.

Verificați puterea semnalului Jeweller și Wings înainte de instalarea finală. Cu o putere a semnalului de una sau zero bare, nu garantăm funcționarea stabilă a dispozitivului. Luați în considerare relocarea dispozitivului, deoarece repoziționarea chiar și cu 20 cm poate îmbunătăți semnificativ puterea semnalului. Dacă după mutare există încă semnal slab sau instabil, utilizațiReX 2 amplificator de rază de semnal radio.Ecranul tactil al tastaturii este incompatibil cu extensiile de rază de semnal radio ReX.

# Nu instalați tastatura

1.În aer liber. Acest lucru poate duce la defectarea tastaturii.

2.În locurile în care părți ale îmbrăcămintei (de exemplu, lângă cuier) sunt alimentate

cablurile sau cablul Ethernet pot obstrucționa tastatura. Acest lucru poate duce la declanșarea falsă a tastaturii.

3.În apropiere orice obiecte metalice sau oglinzi care provoacă atenuarea și ecranarea semnalului.

- 4.În interiorul spațiilor cu temperatură și umiditate în afara limitelor admise. Acest lucru ar putea deteriora tastatura.
- 5.La mai puțin de 1 metru de hub sau de extindere a razei de semnal radio. Acest lucru poate duce la o pierdere a comunicării cu tastatura.
	- . Într-un loc cu un nivel scăzut al semnalului. Acest lucru poate duce la pierderea conexiunii cu hub-ul.

7.Lângă detectoarele de spargere a sticlei. Sunetul sonor încorporat poate declanșa o alarmă.

. În locurile în care semnalul acustic poate fi atenuat (în interiorul mobilierului, în spatele draperiilor groase etc.).

# Instalare

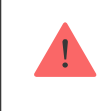

Înainte de a instala KeyPad TouchScreen, asigurați-vă că ați selectat locația optimă care respectă cerințele acestui manual.

Pentru a monta o tastatură:

- 1.Scoateți panoul de montare SmartBracket de pe tastatură. Deșurubați mai întâi șurubul de fixare și glisați panoul în jos.
- 2.Fixați panoul SmartBracket folosind bandă dublu-față la locul de instalare selectat.

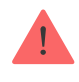

Banda cu două fețe poate fi utilizată numai pentru instalare temporară. Dispozitivul atașat de bandă se poate desprinde oricând de la suprafață. Atâta timp cât dispozitivul este lipit, manipularea nu va fi declanșată atunci când dispozitivul este detașat de la suprafață.

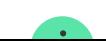

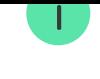

martBracket are marcaje pe partea interioară pentru o instalare ușoară. Intersecția a două linii marchează centrul dispozitivului (nu panoul de atașare). Orientați-le când instalați tastatura.

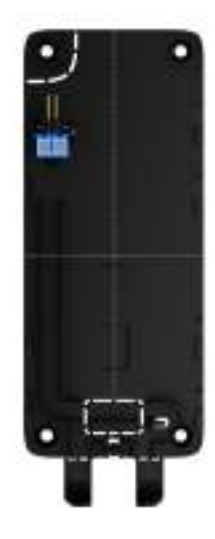

3.Așezați tastatura pe SmartBracket. Indicatorul LED al dispozitivului va clipi. Este un semnal care indică faptul că carcasa tastaturii este închisă.

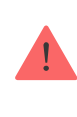

Dacă indicatorul LED nu se aprinde în timpul plasării pe SmartBracket, verificați starea de manipulare în aplicația Ajax, integritatea fixării și etanșeitatea fixării tastaturii pe panou.

- 4.RulațiBijutierșiAripiteste de putere a semnalului. Puterea semnalului recomandată este de două sau trei bare. Dacă puterea semnalului este scăzută (o singură bară), nu garantăm funcționarea stabilă a dispozitivului. Luați în considerare relocarea dispozitivului, deoarece repoziționarea chiar și cu 20 cm poate îmbunătăți semnificativ puterea semnalului. Dacă după mutare există încă semnal slab sau instabil, utilizațiReX 2amplificator de rază de semnal radio.
- 5.AlergaTest de atenuare a semnalului.În timpul testului, puterea semnalului poate fi redusă și mărită pentru a simula condiții diferite la locul de instalare. Dacă locul de instalare este ales corect, tastatura va avea o putere stabilă a semnalului de 2-3 bari.
	- . Dacă testele sunt trecute cu succes, scoateți tastatura din SmartBracket.
- 7.Fixați panoul SmartBracket pe suprafață cu șuruburi. Folosiți toate punctele de fixare.

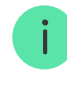

- . Așezați tastatura pe panoul de montare SmartBracket.
- 9.Strângeți șurubul de fixare din partea de jos a carcasei tastaturii. Șurubul este necesar pentru o fixare mai fiabilă și pentru a proteja tastatura împotriva demontării rapide.

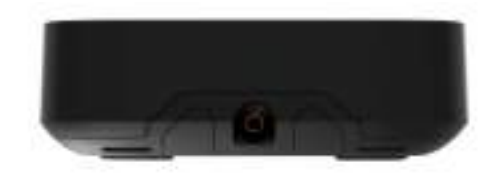

#### Conectarea unei surse de alimentare terță parte

Când conectați o sursă de alimentare terță parte și utilizați KeyPad TouchScreen, respectați reglementările generale de siguranță electrică pentru utilizarea aparatelor electrice, precum și cerințele actelor legale de reglementare privind siguranța electrică.

Ecranul tactil KeyPad este echipat cu terminale pentru conectarea unui 10,5 V-14 V= unitate de alimentare. Parametrii electrici recomandați pentru unitatea de alimentare sunt: 12 V<sup>II</sup> cu un curent de minim 0,5 A. Conectarea sursei externe de alimentare este recomandata atunci cand trebuie sa mentineti un display mereu activ si pentru a evita descarcarea rapida a bateriei.

Când este conectată alimentarea externă, bateriile preinstalate servesc ca sursă de alimentare de rezervă. Nu le scoateți în timp ce conectați sursa de alimentare.

Înainte de a instala dispozitivul, asigurați-vă că verificați firele pentru orice deteriorare a izolației. Utilizați numai o sursă de alimentare cu împământare. Nu dezasamblați dispozitivul când este sub tensiune. Nu utilizați dispozitivul cu un cablu de alimentare deteriorat.

Pentru a conecta o sursă de alimentare terță parte:

1.Scoateți panoul de montare SmartBracket. Spargeți cu atenție partea erforată a carcasei pentru a pregăti găurile pentru cablu:

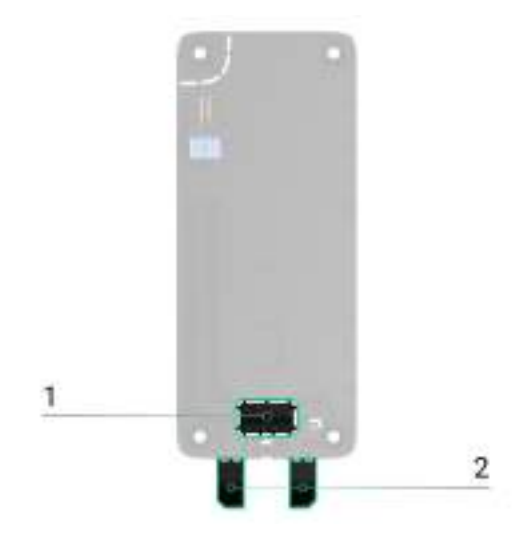

1 — pentru a ieși cablul prin perete.

2 — pentru a ieși cablul de jos. Este suficient să spargeți una dintre părțile perforate.

2.Deconectați cablul de alimentare externă.

3.Conectați cablul la bornele respectând polaritatea (marcată pe plastic).

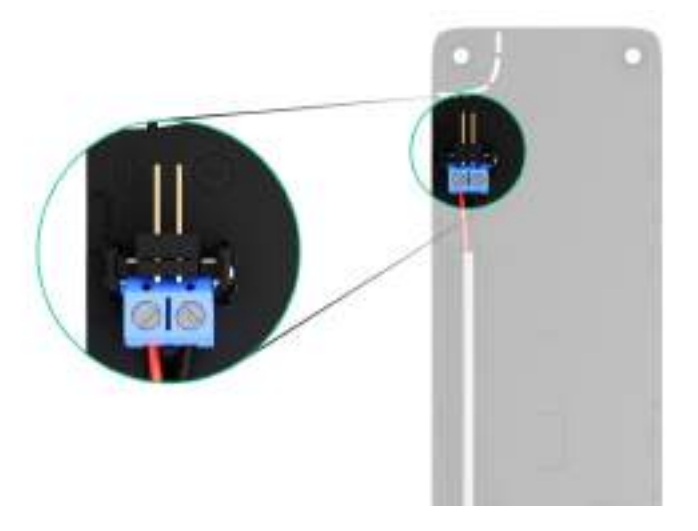

4.Dirijați cablul în canalul de cablu. Un exemplu despre cum să ieșiți cablul din partea de jos a tastaturii:

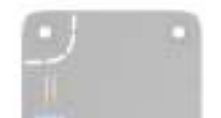

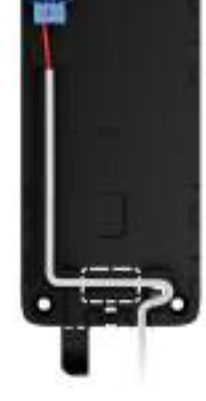

5.Porniți tastatura și așezați-o pe panoul de montare.

. Verificați starea bateriilor și a alimentării externe în aplicația Ajax și funcționarea generală a dispozitivului.

## întreținere

Verificați în mod regulat funcționarea ecranului tactil al tastaturii. Frecvența optimă a controalelor este o dată la trei luni. Curățați carcasa dispozitivului de praf, pânze de păianjen și alți contaminanți pe măsură ce ies. Utilizați șervețele moi și uscate, potrivite pentru întreținerea echipamentului.

Nu utilizați substanțe care conțin alcool, acetonă, benzină și alți solvenți activi pentru a curăța dispozitivul. Ștergeți ușor ecranul tactil.

Dispozitivul funcționează până la 1,5 ani cu bateriile preinstalate - o valoare calculată bazată pe setările implicite și până la 4 interacțiuni zilnice cu tastatura.

Sistemul va trimite o avertizare timpurie când este timpul să înlocuiți bateriile. Când schimbați modul de securitate, LED-ul se va aprinde încet și se va stinge.

# Specificatii tehnice

Toate specificațiile tehnice ale ecranului tactil KeyPad

Respectarea standardelor

## garanție

aranjament pentru societatea cu răspundere limitată "Ajax Systems Manufacturing"

produsele sunt valabile 2 ani de la cumpărare.

Dacă dispozitivul nu funcționează corect, vă rugăm să contactați mai întâi asistența tehnică Ajax. În cele mai multe cazuri, dificultățile tehnice pot fi rezolvate de la distanță.

Obligații de garanție

Acordul Utilizatorului

Contactați asistența tehnică:

- e-mail
- Telegramă

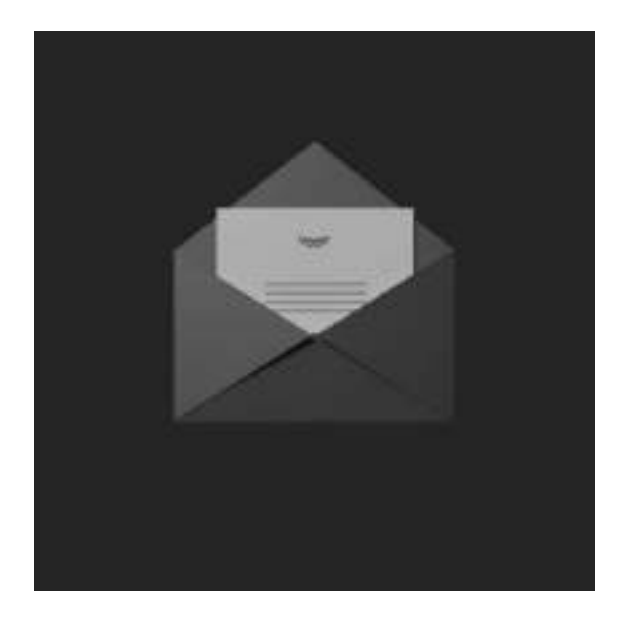

Abonați-vă la buletinul informativ despre viață în siguranță. Fără spam

E-mail Abonati-va